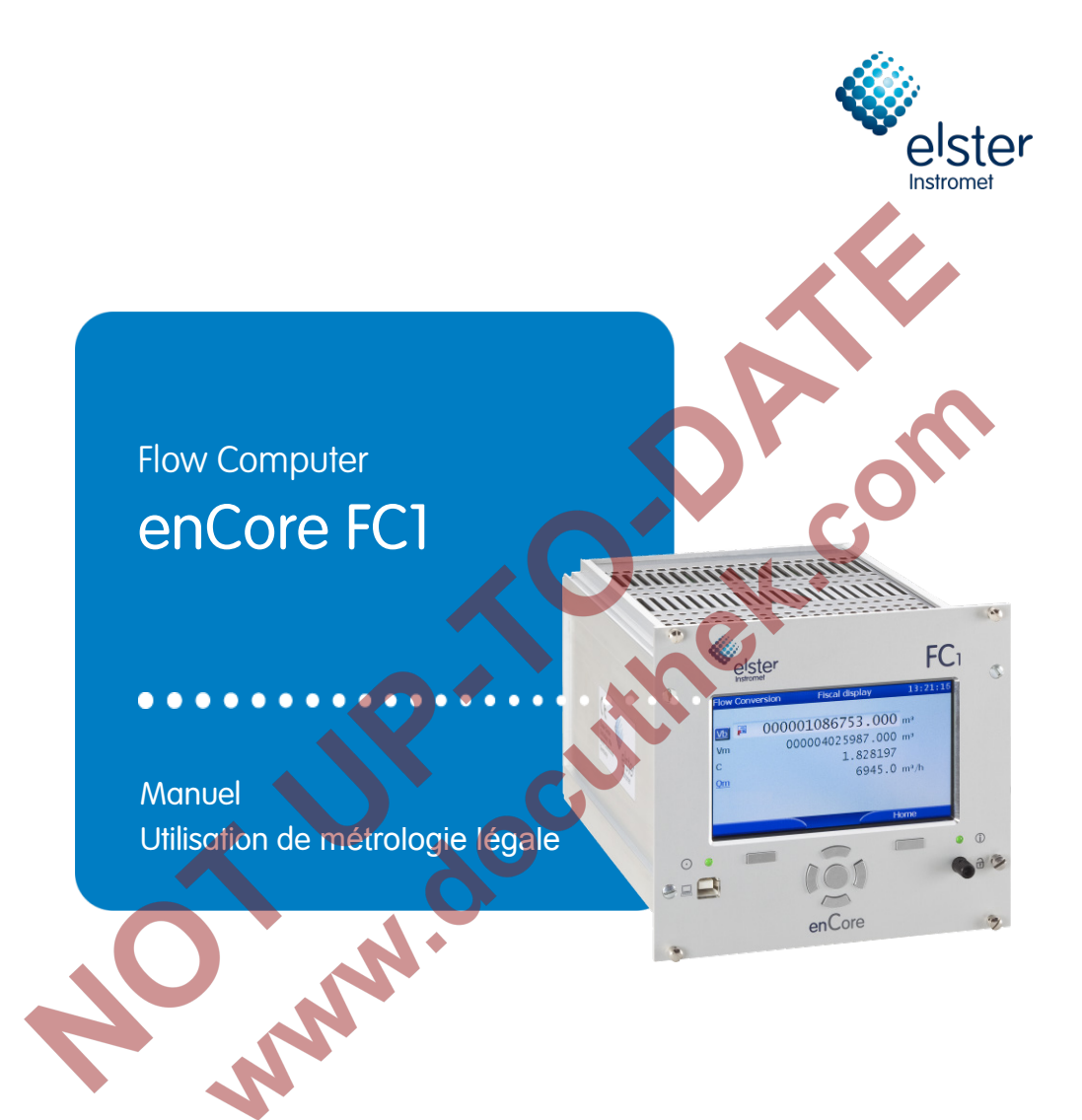

Elster GmbH Schloßstraße 95a D - 44357 Dortmund / Germany Tél. : +49 - 2 31 - 93 71 10 0 Fax : +49 - 2 31 - 93 71 10 99 Courriel : Support-DO@elster.com

# Table des matières

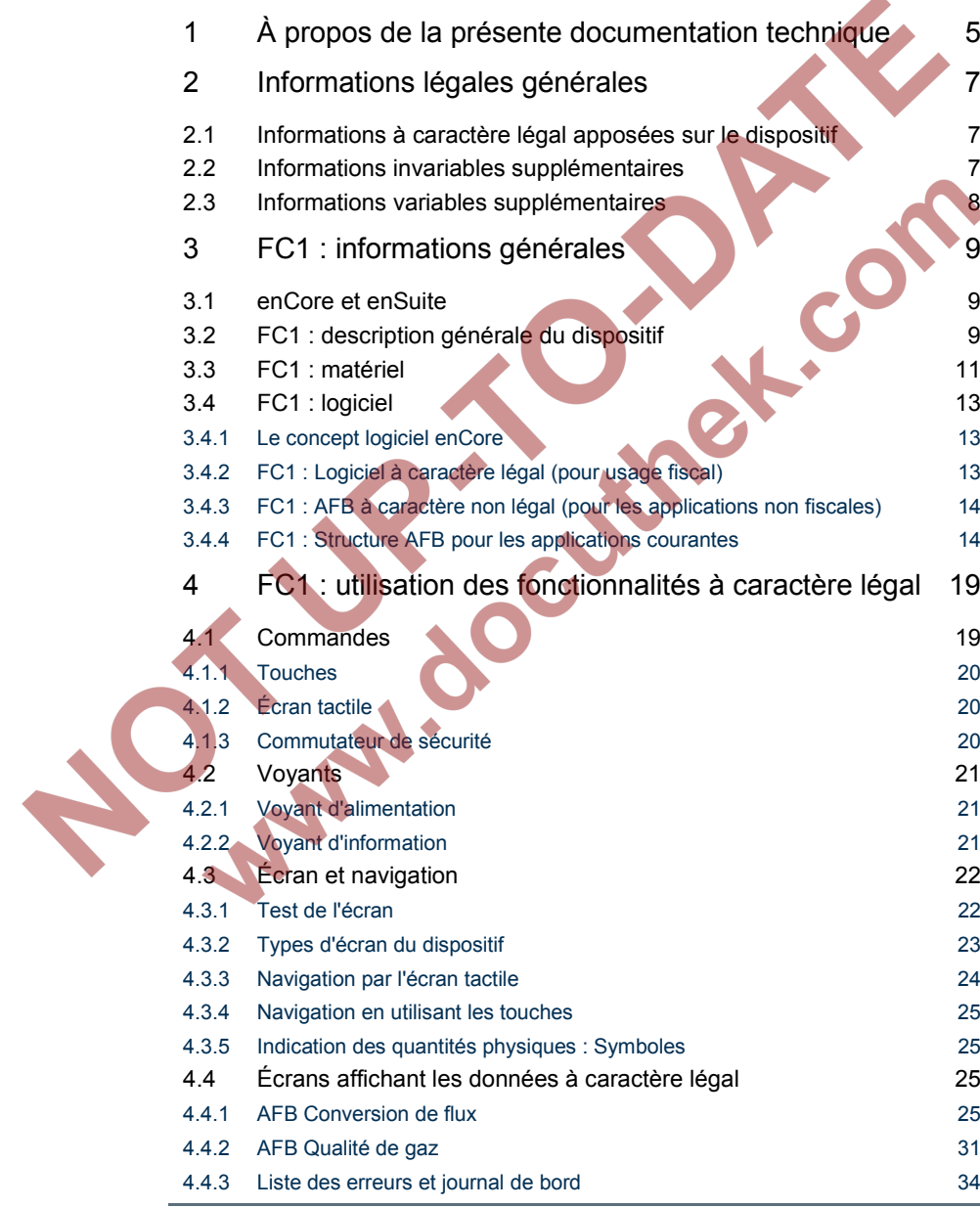

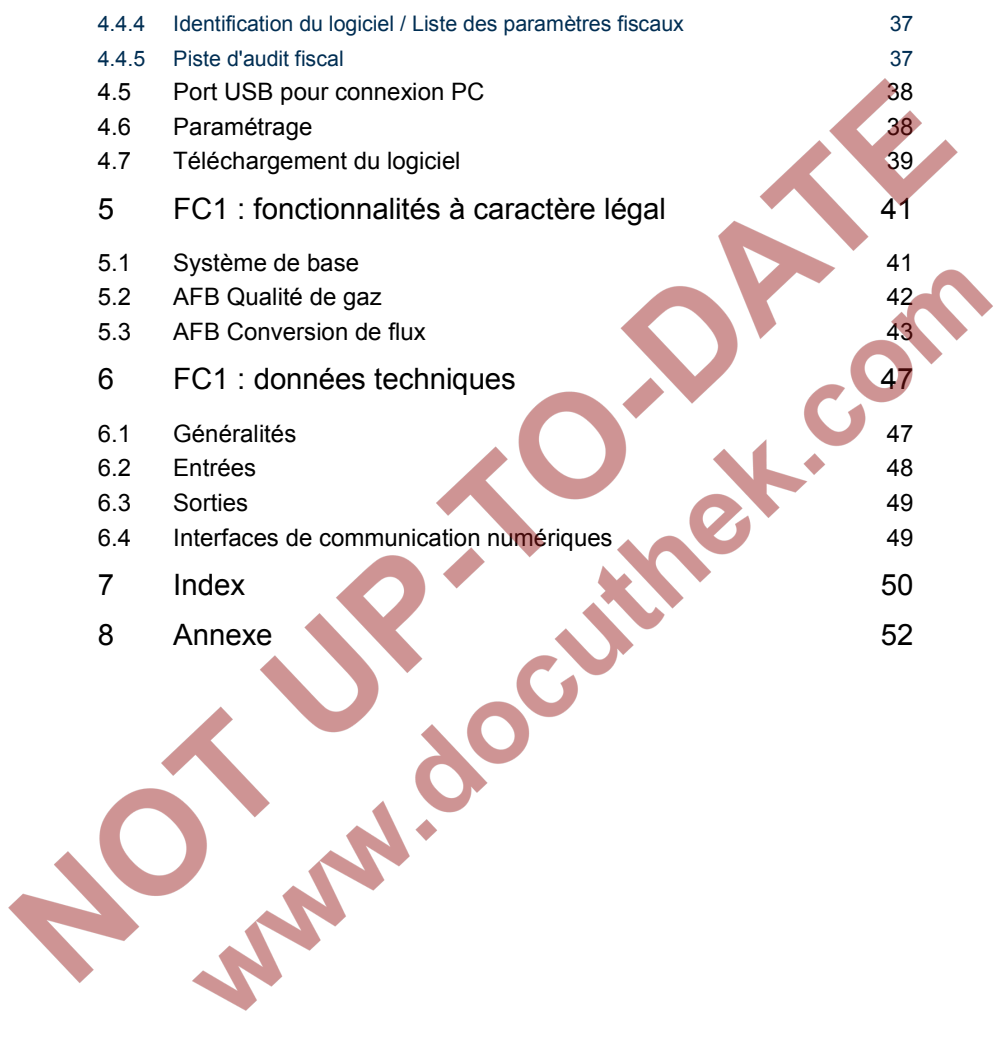

# <span id="page-4-0"></span>1 À propos de la présente documentation technique

La présente documentation technique constitue un partie du manuel de l'enCore FC1.

Il décrit brièvement les propriétés à caractère légal du correcteur de volume enCore FC1. Outre les rubriques telles que les informations générales sur l'appareil et les données techniques, l'affichage et le panneau de commandes, les fonctionnalités de base et la description des blocs de fonction d'application obligatoires (les AFB, **A**pplication **F**unction **B**locks), il comporte une Annexe incluant les certificats d'homologation et d'autres documents à caractère légal (le cas échéant).

Ainsi, la présente documentation constitue davantage qu'un résumé d'introduction à destination de l'ensemble des utilisateurs, elle s'adresse à toutes les parties intéressées, telles que les autorités compétentes et les organismes notifiés.

Le nom abrégé « FC1 » est la plupart du temps utilisé ci-après pour désigner l'appareil « enCore FC1 ».

La présente documentation et la «Instructions de service» des documents sont fournies sur support papier avec le FC1 (voir ci-dessous).

Merci de lire la «Utilisez en métrologie légale» et la «Instructions de service» du manuel dans leur totalité et avec précaution avant de commencer à utiliser le FC1, et surtout avant son installation.

Le fabricant décline toute responsabilité pour les dommages et les défaillances dus au non-respect du manuel.

Le manuel se compose de plusieurs volumes :

- «Utilisez en métrologie légale» Ce volume se concentre sur les propriétés et les fonctions pertinentes de la loi FC1 Flow Computer.
- «Instructions de service» Ce volume décrit le montage, l'installation, la mise en service et la maintenance du FC1.
- «Configuration du logiciel de l'appareil» Ce volume décrit des dispositifs de paramétrage de la série Encore avec le système de logiciel enSuite, le téléchargement de logiciels et d'autres services.
- "Basic System with SFBs" Description du système de base avec SFB
- Descriptions des AFB utilisables Chaque volume décrit le paramétrage, la fonction et le fonctionnement de chaque AFB. Ces volumes décrivent toujours la gamme complète des fonctions des respectifs AFB.

Toutes les informations de sécurité sont contenues dans la partie «Instructions de service» du manuel FC1.

La présente documentation ne contient pas d'informations de sécurité.

**PARTICIPAL** 

# <span id="page-6-0"></span>2 Informations légales générales

## <span id="page-6-1"></span>2.1 Informations à caractère légal apposées sur le dispositif

La plaque signalétique du dispositif divulgue les informations légales les plus importantes au premier coup d'œil. Elle se compose de plusieurs parties ; son apparence précise dépend de l'homologation obtenue. Reportez-vous à l'Annexe pour consulter les documents officiels, le cas échéant.

Le tableau suivant répertorie les informations à caractère légal figurant sur l'appareil :

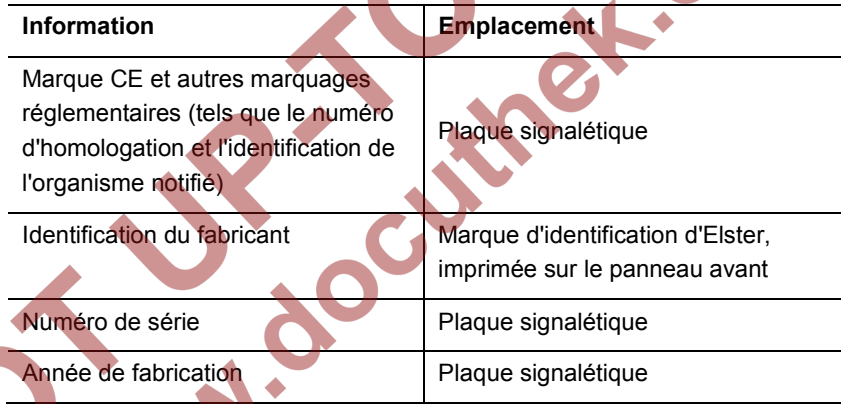

Tableau 1 : Informations à caractère légal sur le panneau avant/arrière du FC1

# <span id="page-6-2"></span>nformations invariables supplémentaires

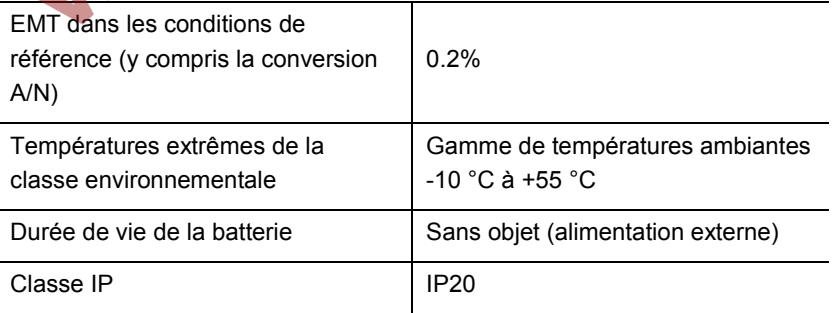

<span id="page-7-0"></span>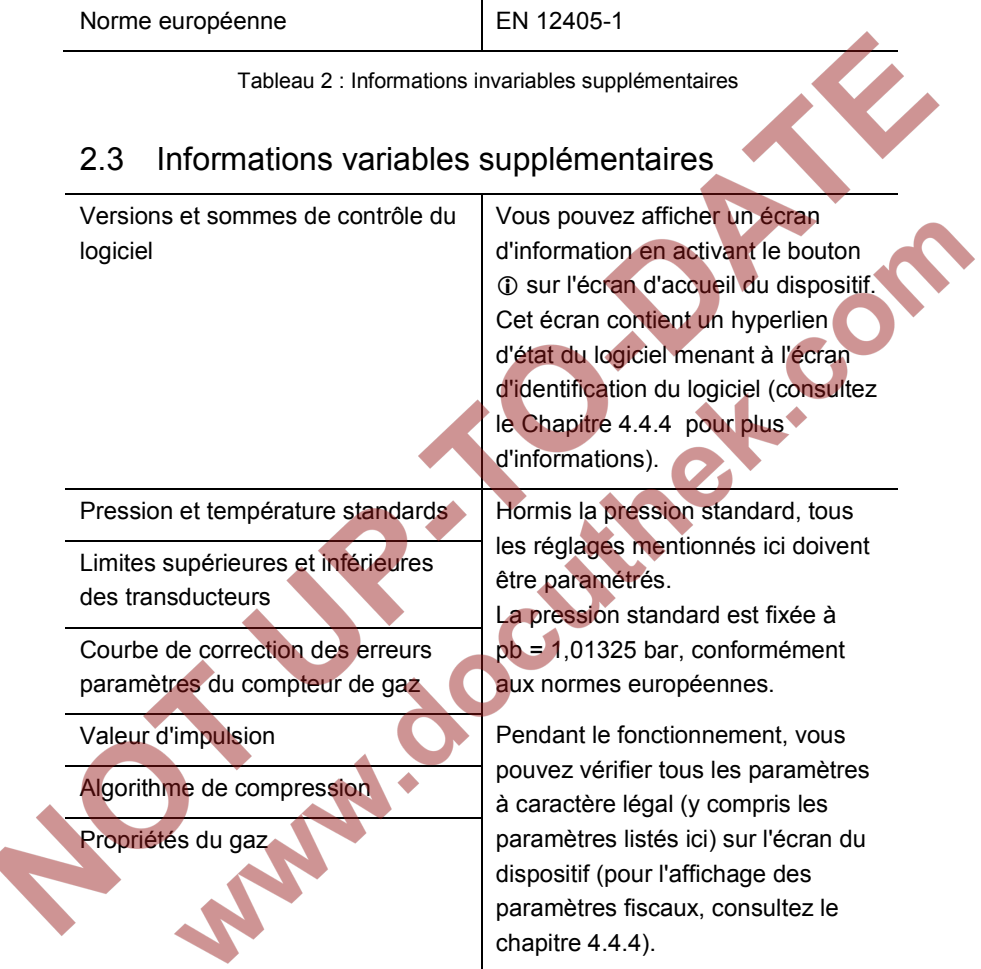

Tableau 3 : Informations variables supplémentaires

# <span id="page-8-0"></span>3 FC1 : informations générales

## <span id="page-8-1"></span>3.1 enCore et enSuite

**enCore** est le nom d'une plate-forme Elster pour les instruments de mesure avancés. Tous les dispositifs enCore se basent sur les mêmes composants matériels et concepts logiciels.

**enSuite** est le nom collectif de tous les logiciels prenant en charge les instruments enCore ainsi que d'autres dispositifs Elster. La suite logicielle enSuite fournit des outils de configuration, de paramétrage, de diagnostic, de téléchargement de logiciels et de réparation.

Le dispositif **enCore FC1** est un correcteur de volume reposant sur la plateforme enCore.

# <span id="page-8-2"></span>3.2 FC1 : description générale du dispositif

Le correcteur de volume enCore FC1 est un dispositif de conversion électronique servant à mesurer et à calculer le débit du gaz naturel. Divers instruments de mesure doivent être connectés au correcteur de volume (compteurs de gaz, transmetteurs de pression, transmetteurs de température et, de manière optionnelle, instruments de mesure de la qualité du gaz). En fonction du type d'instrument de mesure individuel, le FC1 propose des options de connexion et d'interface :

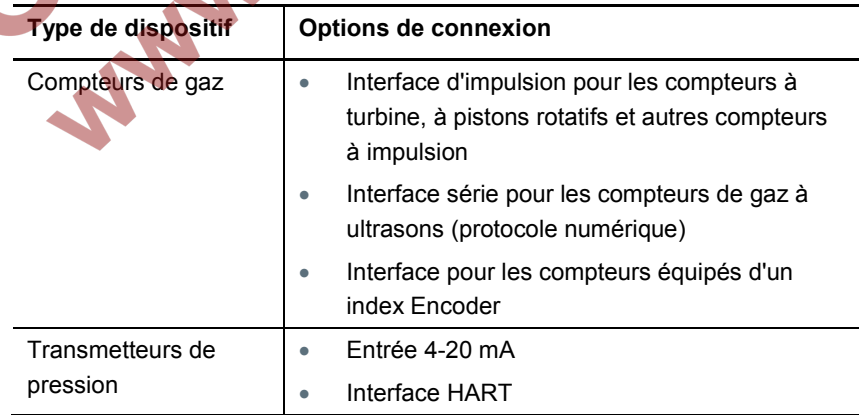

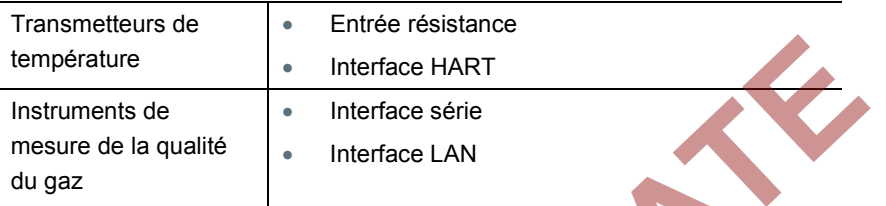

Tableau 4 : connexion des instruments de mesure

#### **Nombre de lignes / nombre de directions de flux**

En raison de la conception matérielle et logicielle extensible, le nombre maximum de lignes et de directions de flux est variable. Il dépend du nombre de dispositifs disponibles, des paramètres individuels du matériel et de la configuration logicielle.

#### **Normes européennes**

Le correcteur de volume FC1 répond aux normes européennes de calcul suivantes :

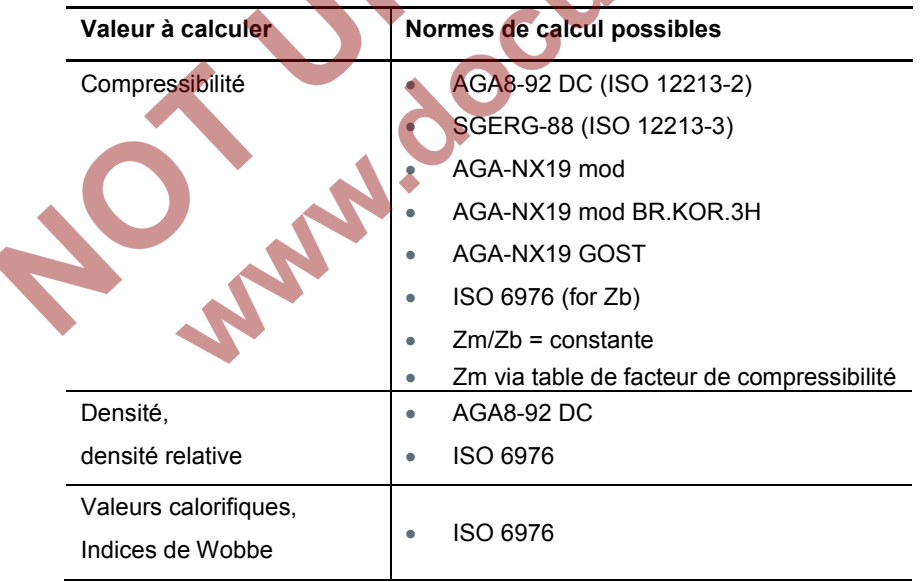

Tableau 5 : normes de calcul utilisées

#### **Paramétrage**

Le correcteur de volume FC1 se configure en utilisant le logiciel de paramétrage inclus dans la suite logicielle enSuite et fonctionnant sur ordinateurs de bureau ou ordinateurs portables (Windows).

## <span id="page-10-0"></span>3.3 FC1 : matériel

Le correcteur de volume FC1 est un module montable en rack doté d'un panneau de commande sur sa face avant.

À l'arrière, la carte UC obligatoire dispose en outre d'une interface réseau LAN et de deux interfaces RS232/RS422/RS485. Ces interfaces servent généralement à connecter des instruments de mesure de la qualité du gaz ou d'autres dispositifs équipés d'une interface de protocole.

Il est possible de monter plusieurs cartes E/S sur la face arrière. Le dispositif FC1 est disponible en deux tailles de boîtier, soit un boîtier avec une largeur de montage de 1/3 pouvant accueillir jusqu'à quatre cartes de processus, ou une largeur de montage de 1/2 pouvant accueillir jusqu'à sept cartes de processus. La configuration de la carte E/S est variable ; [Tableau](#page-11-0) [6](#page-11-0) montre un aperçu de toutes les cartes E/S disponibles.

En principe, les fentes peuvent accueillir tous les types de carte.

La seule restriction concerne les cartes MSER4 : sur les appareils avec une largeur de montage de 1/3, vous pouvez monter une MSER4 à la fente 4. Les dispositifs avec une largeur de montage de 1/2 peuvent accueillir jusqu'à deux cartes MSER4 (dans les fentes 6 et 7).

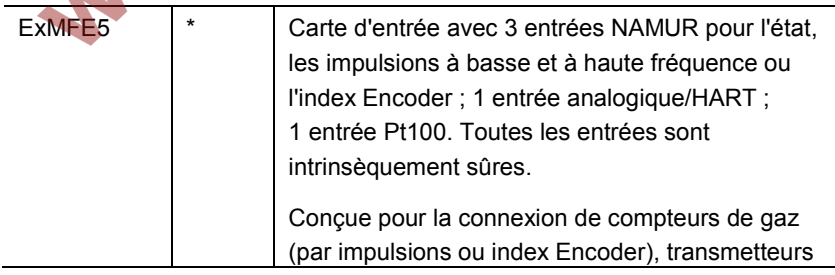

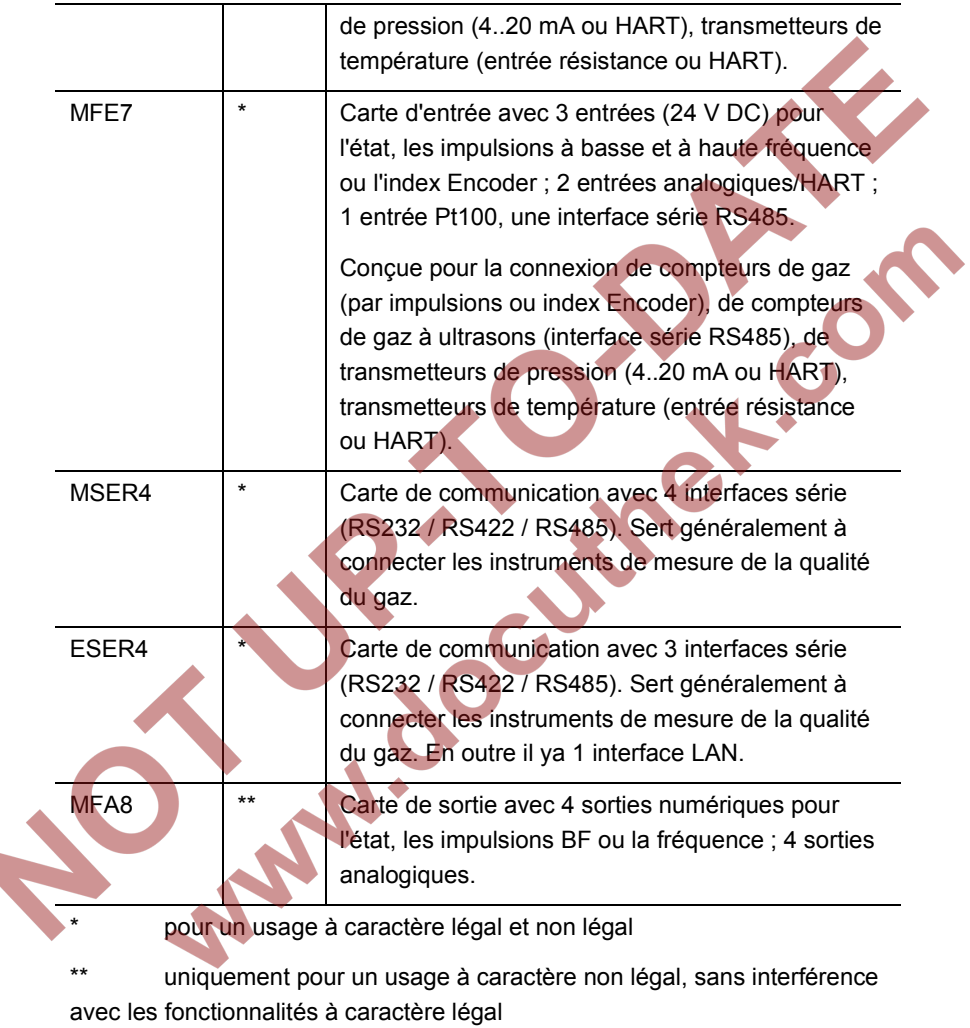

Tableau 6 : Cartes E/S enCore

<span id="page-11-0"></span>Veuillez consulter le chapitre [6](#page-46-0) pour plus de détails techniques.

## <span id="page-12-0"></span>3.4 FC1 : logiciel

### <span id="page-12-1"></span>3.4.1 Le concept logiciel enCore

Le logiciel de chaque produit enCore se compose de :

un système de base, contenant plusieurs fonctionnalités standards (SFB)

et

plusieurs blocs de fonction d'application (AFB).

Le système de base exécutant toutes les fonctionnalités de base (telles que la connexion de l'interface E/S, la connexion de l'interface de protocole), il fait partie intégrante du logiciel de chaque dispositif.

Un AFB est une fonctionnalité commandée par une application que vous pouvez ajouter ou supprimer lors du paramétrage. En principe, le dispositif peut utiliser chaque AFB une fois, deux fois ou plus, en fonction des exigences individuelles. La configuration des AFB est régie par un concept de crédit : chaque AFB vaut un certain nombre de crédits et le nombre de crédits disponibles dans un dispositif peut être limité.

<span id="page-12-2"></span>3.4.2 FC1 : Logiciel à caractère légal (pour usage fiscal)

Le **système de base**, avec ses fonctionnalités de base, est toujours à caractère légal.

Il existe deux types d'**AFB** à caractère légal, à savoir l'AFB Qualité du gaz et l'AFB Conversion du flux :

L'**AFB Qualité du gaz** calcule le facteur de compression C, la densité et les valeurs calorifiques en utilisant les données de mesure de la pression, de la température et de la qualité du gaz, en prenant en compte les normes de calcul sélectionnées et les conditions de base à appliquer.

L'**AFB Conversion du flux** génère des compteurs pour les volumes dans les conditions de base et de mesure ainsi que pour la masse et l'énergie en utilisant les données de mesure du compteur de gaz et les résultats de l'AFB Qualité du gaz. Il effectue la correction du compteur de gaz et

l'administration du compteur due au traitement des erreurs et, le cas échéant, le changement de direction du flux.

<span id="page-13-0"></span>3.4.3 FC1 : AFB à caractère non légal (pour les applications non fiscales)

Vous pouvez ajouter d'autres AFB à caractère non légal sans modifier le logiciel à caractère légal.

Exemples :

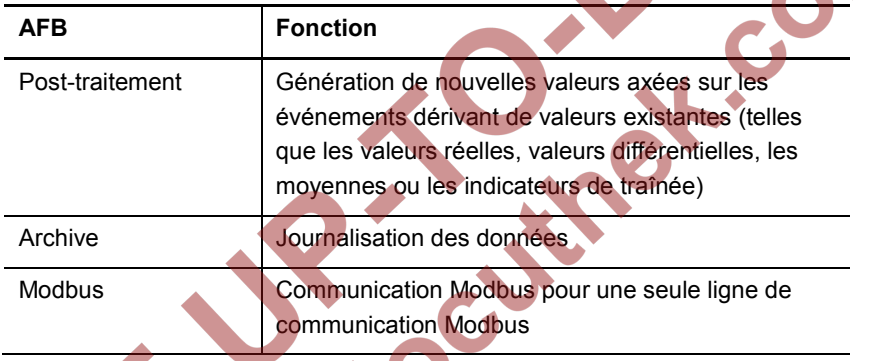

Tableau 7 : exemples d'AFB à caractère non légal

<span id="page-13-1"></span>3.4.4 FC1 : Structure AFB pour les applications courantes

Le logiciel d'un correcteur de volume FC1 standard se compose du système de base, d'un AFB Conversion de flux et d'un AFB Qualité du gaz. La configuration met en œuvre une application typique « une ligne, une direction de flux ».

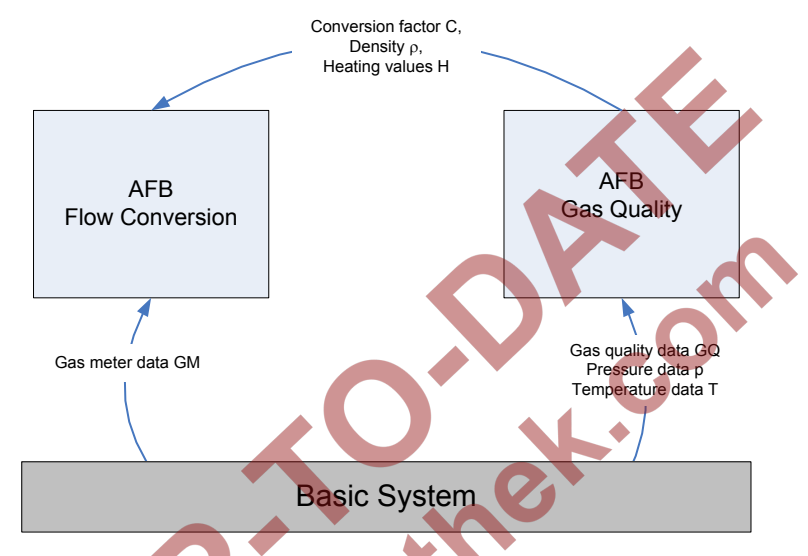

Figure 1 : Flux de données pour une application standard « une ligne, une direction de flux  $\overline{\phantom{a}}$ 

Pour les autres applications, par exemple avec plusieurs lignes et plusieurs directions de flux, un plus grand nombre d'AFB des types Conversion du flux et Qualité du gaz est utilisé.

Règles générales :

- Un AFB Conversion de flux est nécessaire pour chaque ligne et chaque direction de flux.
- Un AFB Qualité du gaz est nécessaire pour chaque calcul C utilisant des données de mesure différentes (pression/température ou qualité du gaz) ou des règles de calcul différentes (par rapport aux normes de calcul ou aux conditions de base).

Les AFB Conversion de flux et Qualité du gaz utilisant les mêmes données de mesure sont liées dans le paramétrage. Le paramétrage prend en charge le groupement des AFB dans des structures définies par l'utilisateur. Cela permet d'identifier facilement les AFB qui sont liées à la fois dans l'interface utilisateur de paramétrage et l'écran du dispositif.

Exemples d'applications typiques :

#### **1 ligne, 2 directions de flux, 1 mesure de la qualité du gaz**

Pour une application de correcteur de volume avec une ligne et deux directions de flux (df 1 et df 2), il doit y avoir deux jeux de compteurs (un pour chaque direction de flux), alors que la mesure de la pression, de la température et de la qualité du gaz ne doit être effectuée qu'une seule fois. Cela signifie que deux AFB Conversion de flux et une AFB Qualité du gaz sont nécessaires, dans la mesure où les mêmes normes de calcul GQ et les mêmes conditions de base sont appliquées aux deux directions de flux.

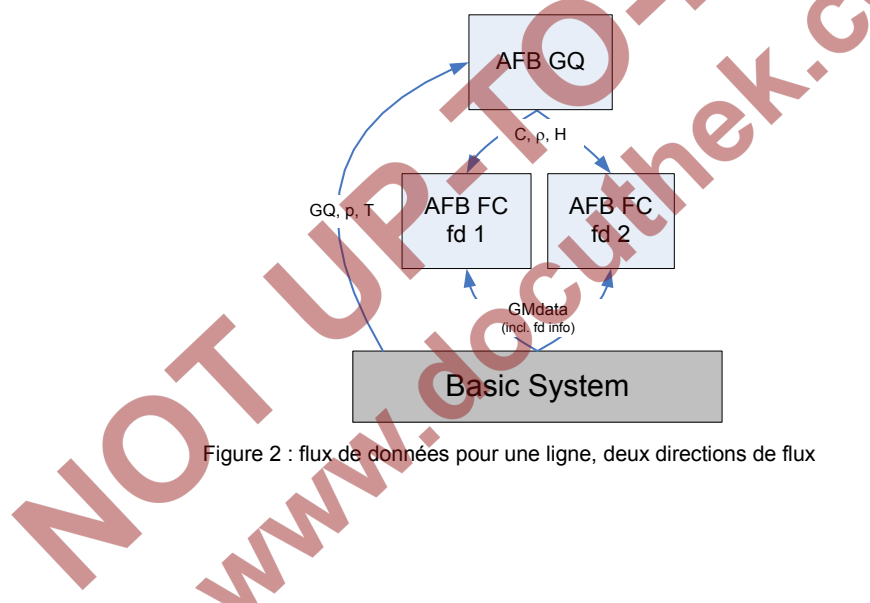

#### **2 lignes**

Pour une application de correcteur de volume avec deux lignes, deux AFB Conversion de flux et deux AFB Qualité du gaz sont nécessaires.

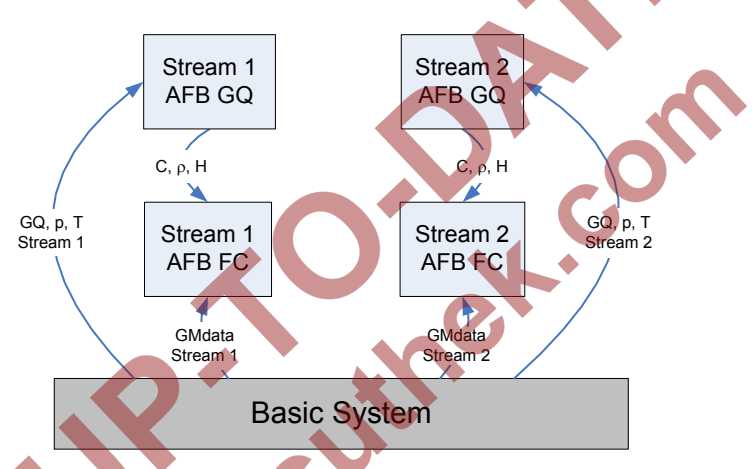

Figure 3 : flux de données pour deux lignes, une direction de flux chacun

## **2 lignes : la première avec deux directions de flux et une mesure de la qualité du gaz, la seconde avec une direction de flux**

Figure 4 montre une application de correcteur de volume traitant deux lignes : une ligne avec deux directions de flux (df 1 et df 2) et une ligne avec une direction de flux. Dans ce cas, un bloc contenant deux AFB Conversion de flux et un AFB Qualité du gaz et un autre bloc contenant un AFB Conversion du flux et un AFB Qualité du gaz sont nécessaires. Cela revient au total à trois AFB Conversion du flux et deux AFB Qualité du gaz, dans la mesure où, pour les deux directions de flux de la première ligne, les mêmes normes de calcul GQ et les mêmes conditions de base sont appliquées.

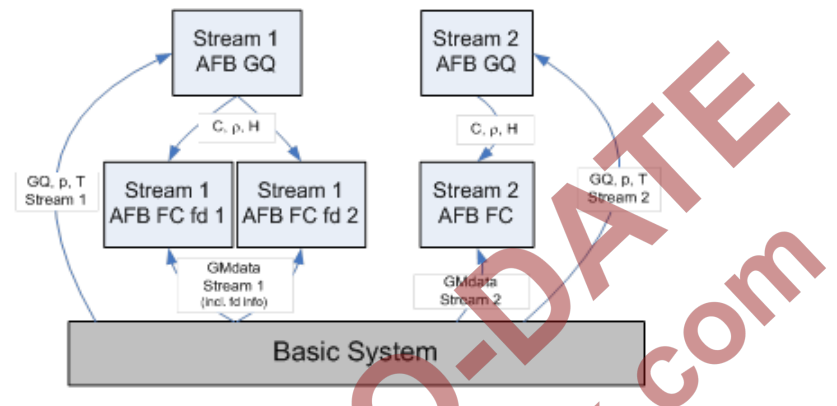

Figure 4 : Flux de données pour deux lignes (df double/simple)

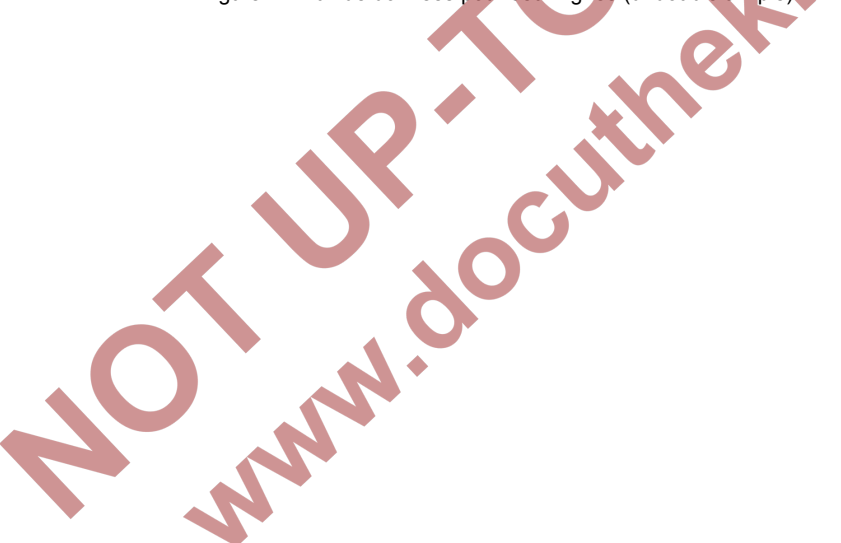

<span id="page-18-1"></span><span id="page-18-0"></span>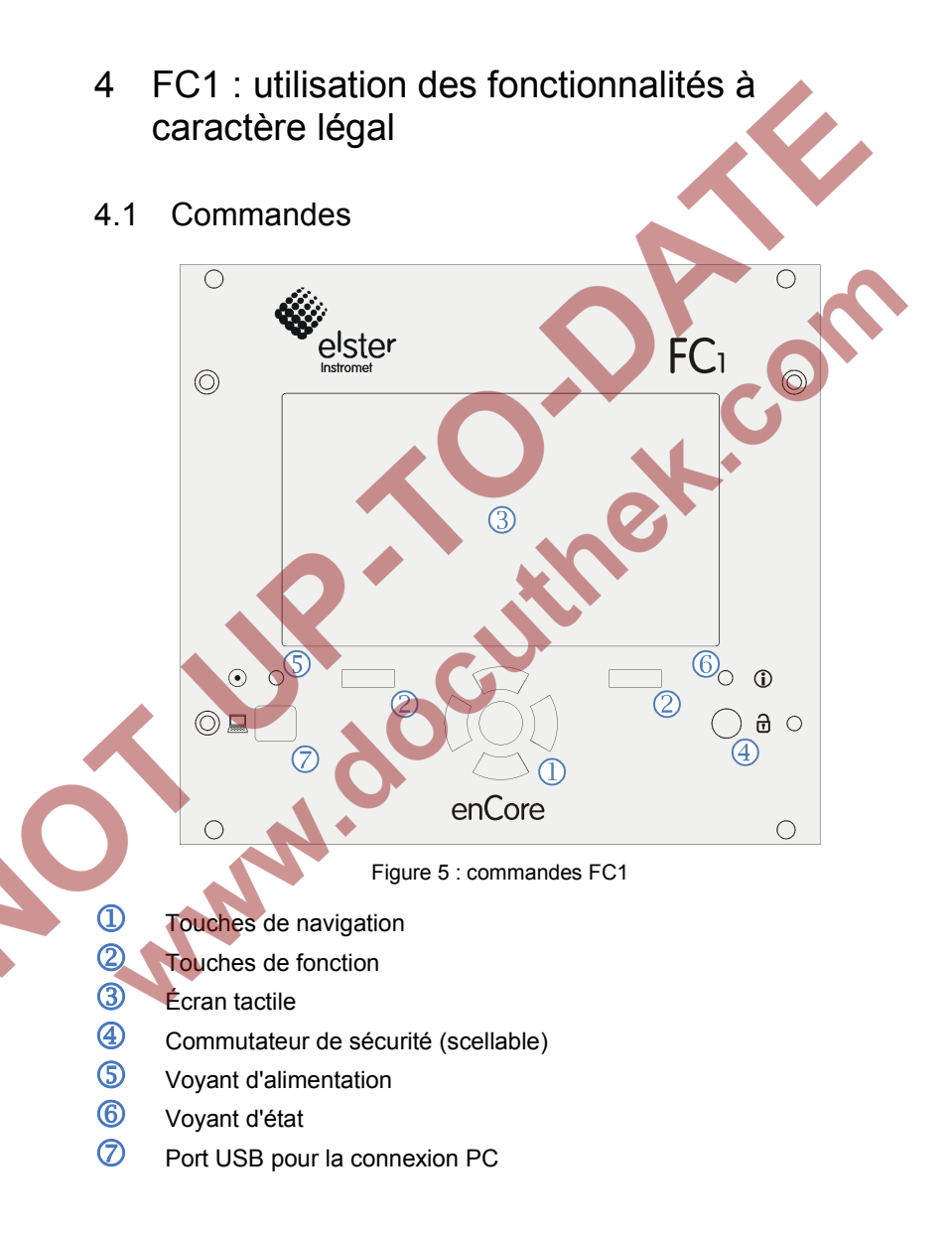

### <span id="page-19-0"></span>4.1.1 Touches

Deux touches de fonction sont situées directement en dessous de l'écran tactile. Appuyer sur l'une de ces touches active le bouton à l'écran qui est représenté juste au-dessus.

Outre l'écran tactile, les touches de navigation (Haut, Bas, Droit, Gauche, Entrée) servent également à naviguer dans le menu du logiciel.

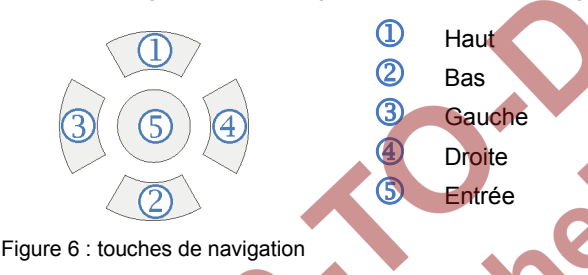

## <span id="page-19-3"></span><span id="page-19-1"></span>4.1.2 Écran tactile

Toutes les opérations réalisées en appuyant sur les touches peuvent être exécutées depuis l'écran tactile. Un signal acoustique indique qu'une opération a eu lieu.

### <span id="page-19-2"></span>4.1.3 Commutateur de sécurité

Situé sur le panneau avant, le commutateur de sécurité est un commutateur rotatif scellable. Pour le fermer, tournez-le au maximum dans le sens des aiguilles d'une montre.

Le commutateur de sécurité fait partie du concept enCore de limitation des droits des utilisateurs.

Fermé, le commutateur de sécurité empêche certains utilisateurs d'effectuer des actions entravant le fonctionnement à caractère légal du dispositif (par exemple la modification de paramètres à caractère légal ou le téléchargement de logiciels à caractère légal).

Remarque : Certains paramètres à caractère légal peuvent être modifiés même si le commutateur de sécurité est fermé. Dans ce cas, l'action est enregistrée dans la piste d'audit fiscal (cf. page [37\)](#page-36-2).

 $\mathbf{c}^{\mathbf{O}}$ 

Remarque : Pour les dispositifs utilisés en métrologie légale, la façon dont le commutateur de sécurité doit être scellé peut être déterminée dans des documents officiels. Reportez-vous le cas échéant à l'Annexe.

## <span id="page-20-0"></span>4.2 Voyants

Il y a deux voyants multicolores sur le panneau avant, le voyant d'alimentation et le voyant d'information.

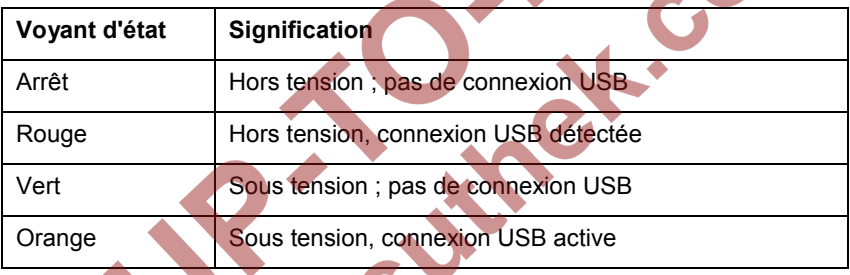

#### <span id="page-20-1"></span>4.2.1 Voyant d'alimentation

Tableau 8 : Voyant d'alimentation

## <span id="page-20-2"></span>Voyant d'information

Ce paragraphe décrit le comportement du voyant d'information sur les dispositifs utilisés en métrologie légale (par exemple selon l'homologation MID).

Le voyant d'information indique si une erreur entravant les fonctionnalités à caractère légal, par exemple une alarme ou un avertissement, est ou a été en instance.

Une alarme est un événement d'erreur perturbant gravement les fonctionnalités à caractère légal ; le calcul des résultats fiscaux est arrêté. En cas d'avertissement, une erreur mineure se produit, mais le calcul des résultats fiscaux se poursuit.

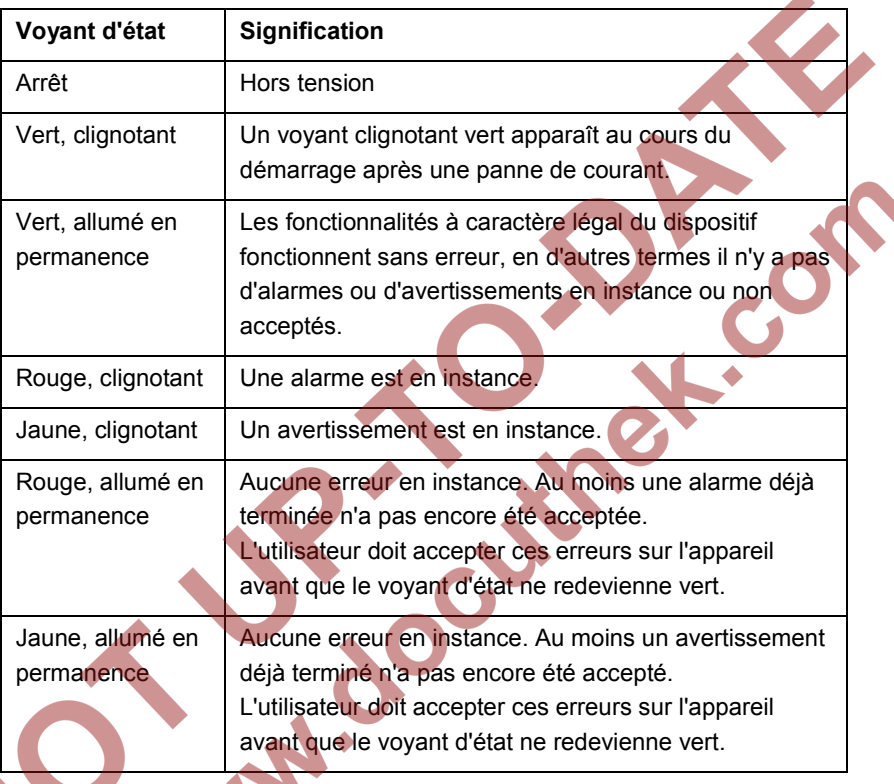

Le voyant d'état signale l'état d'erreur comme suit (par ordre de priorité) :

Tableau 9 : Voyant d'information

# <span id="page-21-0"></span>4.3 Écran et navigation

### <span id="page-21-1"></span>4.3.1 Test de l'écran

Le FC1 enCore dispose d'une fonctionnalité de test de l'écran permettant de vérifier que l'écran fonctionne correctement.

Pour lancer le test de l'écran, vous devez commencer par activer le bouton sur l'écran **Accueil**. L'écran d'information apparaît. Vous pouvez commencer le test de l'écran en activant l'hyperlien **Test de l'écran**.

### <span id="page-22-0"></span>4.3.2 Types d'écran du dispositif

Le principal objectif d'un **écran fiscal** est d'indiquer les résultats à caractère légal conformément aux normes applicables.

Sur les correcteurs de volume FC1, l'AFB Conversion de flux affiche un écran fiscal indiquant de préférence le volume aux conditions de base (Vn). De plus, d'autres valeurs importantes sont affichées de façon habituelle.

**Écran principal** est le nom de l'écran d'un AFB ou d'une fonctionnalité du système de base affichant une combinaison des résultats les plus importants de cette fonctionnalité.

Si nécessaire, il existe d'autres écrans secondaires faisant partie du même AFB ou de la même fonctionnalité.

L'**écran de base** est l'écran qui s'affiche au démarrage du dispositif. Sur les correcteurs de volume FC1, l'écran fiscal du premier AFB Conversion de flux fait office d'écran de base.

**Accueil** est un écran spécial représentant la structure du logiciel du dispositif.

Les différentes parties du logiciel (telles que les AFB) et d'autres fonctionnalités sélectionnées qui doivent être facilement accessibles (par exemple, le réglage de l'horloge, de la langue) sont affichées sous la forme d'icônes. Ces icônes portent l'étiquette du nom de la fonctionnalité correspondante.

Dans le cas d'un AFB, l'étiquette indique le nom défini par l'utilisateur pour cet AFB ou, si l'utilisateur n'a défini aucun nom, le nom par défaut.

Le paramétrage prend en charge le groupement des AFB dans les structures définies par l'utilisateur. Si un AFB a été affecté de la sorte à un dossier structurant, le nom du dossier apparaît sous la forme d'une indication lors de la sélection du bouton correspondant à l'écran.

### <span id="page-23-0"></span>4.3.3 Navigation par l'écran tactile

#### **Généralités**

En bas de l'écran se trouvent deux boutons. En fonction du contexte, ils se nomment **Retour** / **Accueil** ou **Retour** / **Écran de base**. Appuyer sur un bouton **Accueil** ou **Écran de base** affiche l'écran correspondant. L'écran de base est toujours accessible en maximum deux étapes, soit en appuyant sur les boutons **Accueil** puis sur **Écran de base**, soit en appuyant uniquement sur **Écran de base**, quand le bouton est directement disponible.

**Retour** vous ramène toujours au dernier écran affiché.

Les boutons **OK** / **Annuler** indiquent qu'une action effectuée par l'utilisateur nécessite une confirmation, par exemple les dates du calendrier. **OK** sert à accepter les actions et **Annuler** à les abandonner.

#### **Options de navigation dans l'écran Accueil**

Appuyer sur un dossier sur l'écran d'accueil l'ouvre et affiche les AFB qu'il contient.

Toucher les icônes des AFB ou d'autres fonctionnalités sélectionnées appelle les écrans fiscaux ou de base correspondants.

### **Options de navigation dans les autres écrans**

La plupart des écrans indiquent les résultats de mesure, les informations ou les réglages de l'état.

Du texte souligné représente toujours un hyperlien, c'est-à-dire une référence à un autre écran indiquant d'autres informations.

Toucher l'hyperlien permet d'afficher automatiquement l'écran correspondant.

Si un écran comprend un nombre trop élevé de lignes pour les afficher toutes, une barre de défilement orange apparaît sur le bord droit de l'écran. Vous pouvez faire défiler le contenu de l'écran vers le haut ou vers le bas en déplaçant le doigt sur la surface de l'écran.

#### <span id="page-24-0"></span>4.3.4 Navigation en utilisant les touches

Les boutons (**Retour** et **Accueil** / **Écran de base** ou **OK** / **Annuler**) situés en bas de l'écran tactile peuvent également être activés en appuyant sur les touches correspondantes situées juste en dessous.

Les éléments de commande situés en haut de l'écran tactile peuvent être sélectionnés en utilisant les touches Haut, Bas, Gauche et Droite et activés en appuyant sur la touche Entrée (reportez-vous au Chapitr[e 4.1.1,](#page-19-0) [Figure](#page-19-3)  [6\)](#page-19-3). Vous pouvez faire défiler le contenu de l'écran en utilisant les touches Haut et Bas.

### <span id="page-24-1"></span>4.3.5 Indication des quantités physiques : Symboles

Si l'anglais est choisi comme langue du dispositif, tous les symboles de quantités physiques sont conformes à EN12405-1. Là où cela est nécessaire, la présente documentation fait également référence à ces symboles.

Quand le réglage de la langue est défini sur Allemand (Deutsch) en utilisant le bouton correspondant sur l'écran d'accueil, le dispositif remplace ces symboles par des symboles courants en Allemagne. Des symboles localisés peuvent également s'afficher si l'on choisit une autre langue que l'allemand.

# <span id="page-24-2"></span>4.4 Écrans affichant les données à caractère légal

#### <span id="page-24-3"></span>4.4.1 AFB Conversion de flux

Les AFB Conversion de flux génèrent les compteurs fiscaux. Chaque AFB Conversion de flux administre les compteurs d'une ligne et d'une direction de flux distincts.

Chaque AFB Conversion de flux affiche d'un écran fiscal indiquant de préférence le compteur principal de volume dans les conditions de base. Cela signifie que le compteur de volume Vn est surligné, marqué par une icône spéciale  $\blacksquare$  et affiché dans une police plus grande (cf[. Figure 7\)](#page-25-0).

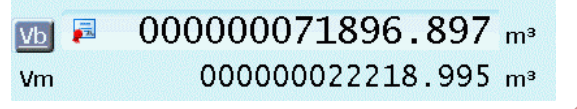

Figure 7 : indication à l'écran du Vn (écran fiscal)

<span id="page-25-0"></span>Une fois le dispositif FC1 démarré, l'écran de base, c'est-à-dire l'écran fiscal du premier AFB Conversion de flux, s'affiche. Pour activer l'écran fiscal d'autres AFB Conversion de flux, vous devez commencer par afficher l'écran d'accueil. Une fois sur l'écran d'accueil, activez le bouton représentant l'AFB Conversion de flux qui vous intéresse. Pour revenir à l'écran de base, vous pouvez soit activer le bouton AFB correspondant ou le bouton **Écran de base**.

Sur la plupart des écrans FC1, certaines étiquettes sont affichées sous la forme d'hyperliens. Les hyperliens sont soulignés et affichés en bleu. Ces hyperliens représentent la façon la plus intuitive d'afficher les écrans secondaires indiquant d'autres valeurs et résultats.

[Figure 8](#page-26-0) indique un exemple d'écran fiscal Conversion de flux ; [Tableau 10](#page-27-0) répertorie les écrans cibles des hyperliens disponibles ainsi que les valeurs et les résultats inclus.

**PARTIC** 

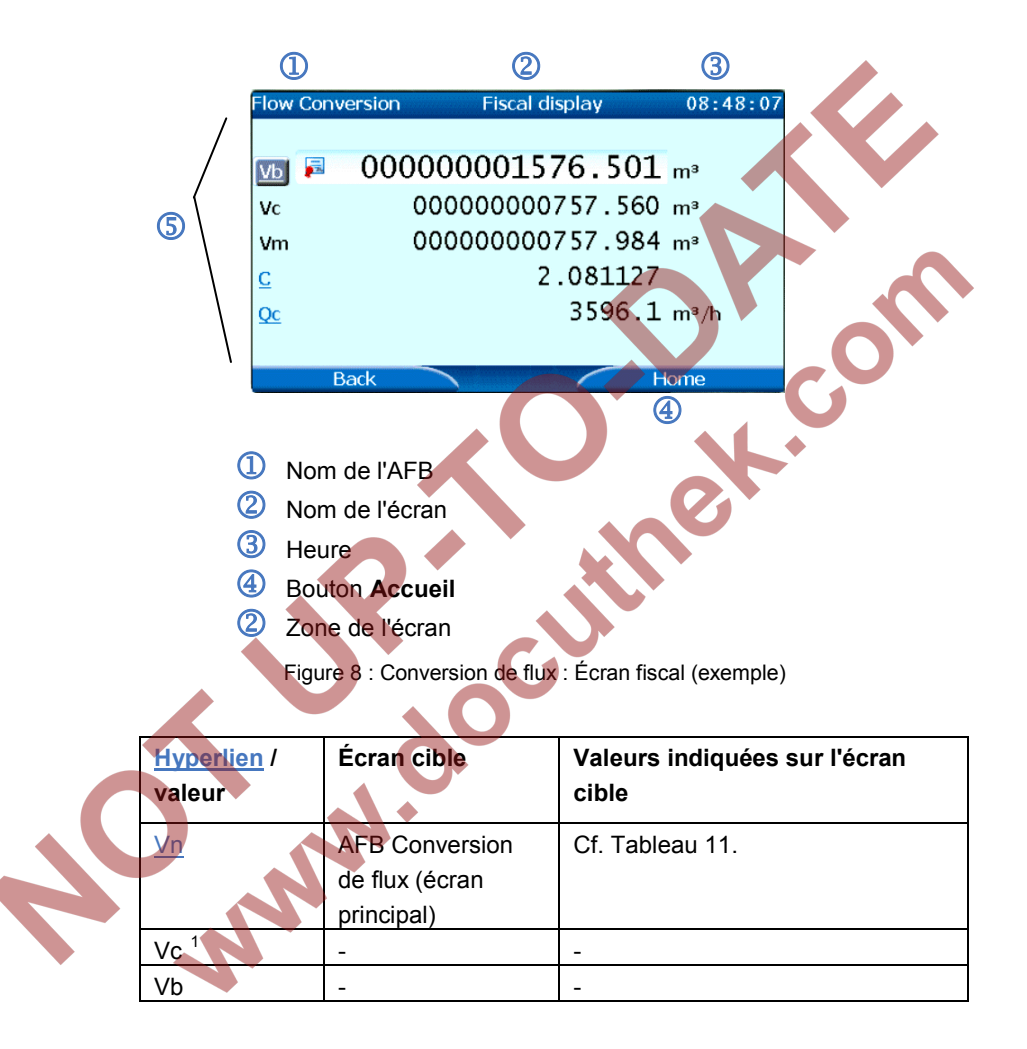

<span id="page-26-1"></span><span id="page-26-0"></span> $1$  Le volume corrigé Vc n'est pas indiqué quand aucune correction du compteur de gaz n'est paramétrée.

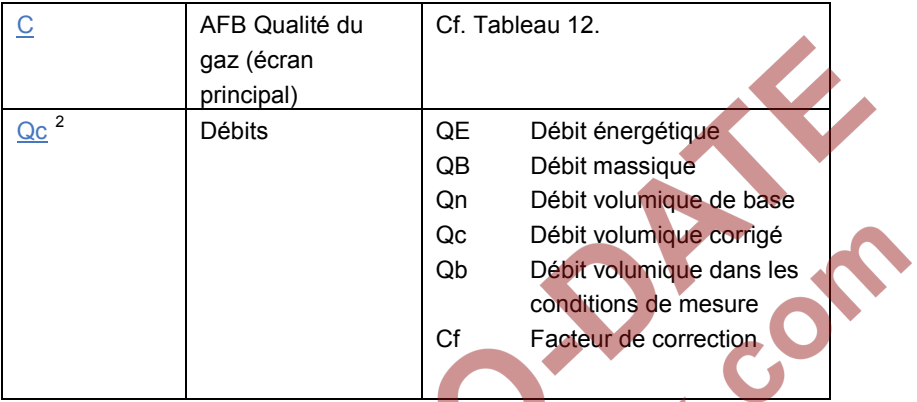

Tableau 10 : Contenu de l'écran fiscal Conversion de flux

<span id="page-27-0"></span>Les étiquettes de tous les compteurs et des mesures supplémentaires affichés à l'écran principal de la Conversion de flux sont des hyperliens.

[Figure 9](#page-28-0) indique un exemple typique d'écran principal Conversion de flux ; [Tableau 11](#page-30-1) répertorie les écrans cibles des hyperliens ainsi que les valeurs et les mesures inclus.

<span id="page-27-1"></span> $2$  Si aucune correction du compteur de gaz n'est paramétrée, le débit Qb (débit non corrigé dans les conditions de mesure) est affiché à la place de Qc. Dans ce cas, QC et le facteur de correction ne figurent pas à l'écran cible.

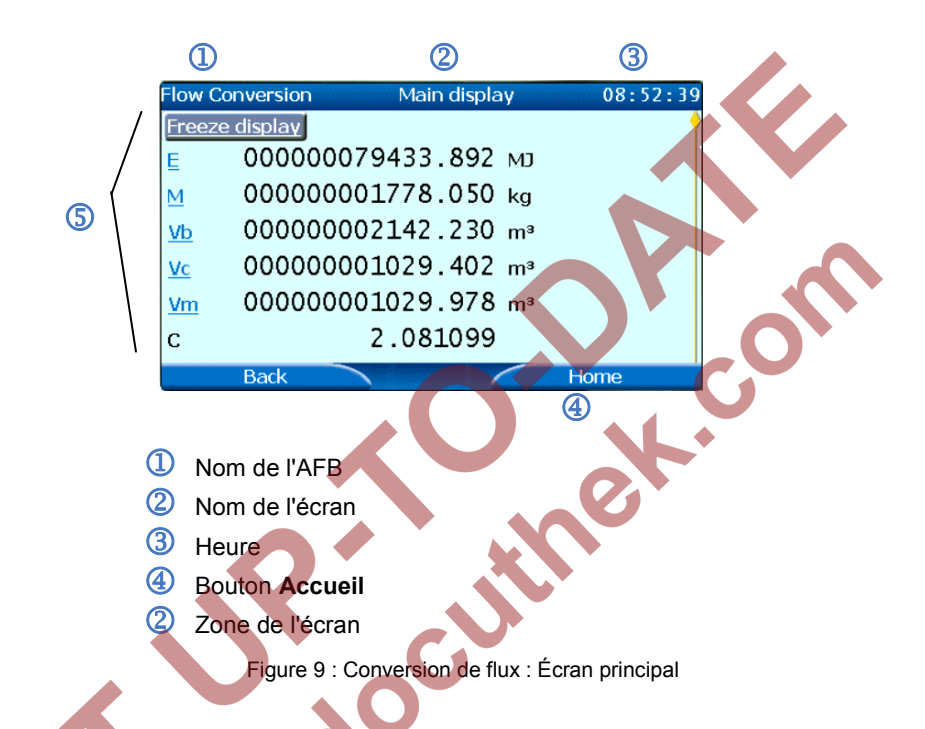

<span id="page-28-0"></span>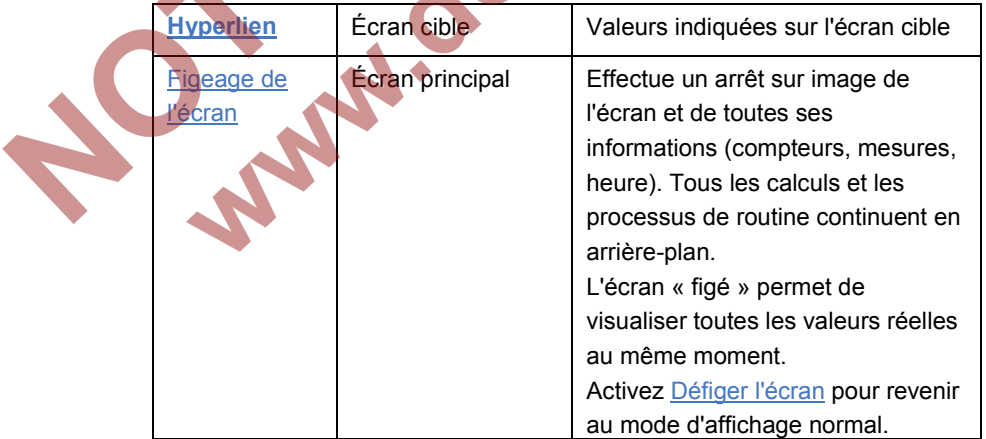

| E                        | Énergie        | E           | Compteur principal       |  |
|--------------------------|----------------|-------------|--------------------------|--|
|                          |                |             | énergie                  |  |
|                          |                | Ee          | Compteur erreur énergie  |  |
|                          |                | Eu          | Compteur énergie         |  |
|                          |                |             | inarrêtable///           |  |
|                          |                | <b>HVol</b> | Valeur calorifique basée |  |
|                          |                |             | sur le volume            |  |
|                          |                | HMass       | Valeur calorifique basée |  |
|                          |                |             | sur la masse             |  |
| $\underline{\mathsf{M}}$ | Masse          | М           | Compteur principal masse |  |
|                          |                | <b>Me</b>   | Compteur erreur masse    |  |
|                          |                | Mu          | Compteur inarrêtable     |  |
|                          |                |             | masse///                 |  |
|                          |                | pb          | Densité de base          |  |
|                          |                | $\rho$ m    | Densité dans les         |  |
|                          |                |             | conditions de mesure     |  |
| Vn                       | Volume de base | Vn          | Compteur principal du    |  |
|                          |                |             | volume de base           |  |
|                          |                | Vne         | Compteur erreur de       |  |
|                          |                |             | volume de base           |  |
|                          |                | Vnu         | Compteur inarrêtable de  |  |
|                          |                |             | volume de base///        |  |
| 3                        | Volume corrigé | Vc          | Compteur principal de    |  |
|                          |                |             | volume corrigé           |  |
|                          |                | Vce         | Compteur erreur de       |  |
|                          |                |             | volume corrigé           |  |
|                          |                | Vcu         | Compteur inarrêtable de  |  |
|                          |                |             | volume corrigé///        |  |
|                          |                | Cf          | Facteur de correction    |  |
| Vb                       | Volume mesuré  | Vb          | Volume dans les          |  |
|                          |                |             | conditions de mesure,    |  |

<span id="page-29-0"></span> $3$  Le volume corrigé Vc n'est pas indiqué quand aucune correction du compteur de gaz n'est paramétrée.

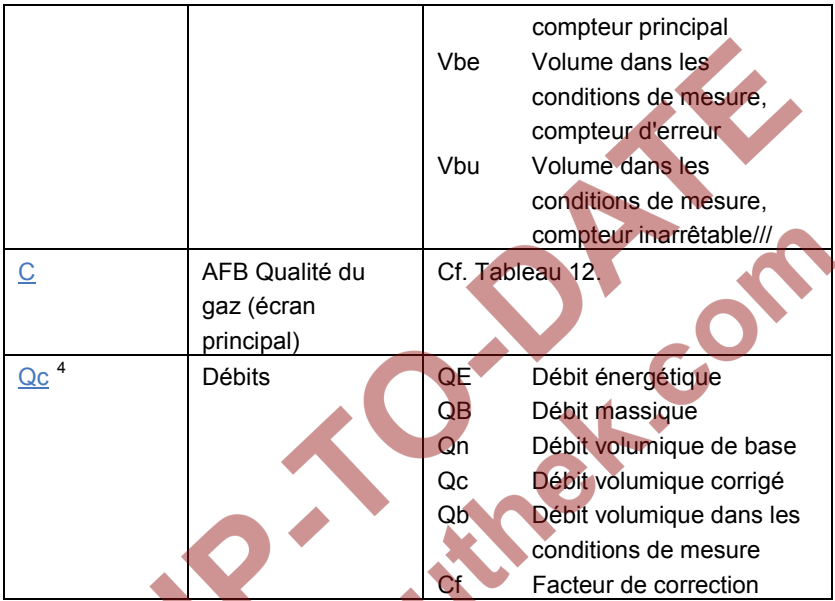

Tableau 11 : hyperliens sur l'écran principal de la Conversion de flux

## <span id="page-30-1"></span><span id="page-30-0"></span>4.4.2 AFB Qualité de gaz

Le calcul du facteur de compression étant réalisé par l'AFB Qualité du gaz, les mesures utilisées pour ce calcul sont indiquées à l'écran principal de l'AFB Qualité du gaz concernée. Comme indiqué dan[s Tableau 10](#page-27-0) et [Tableau 11,](#page-30-1) cet écran peut être activé en utilisant l'hyperlien du facteur de conversion C dans l'AFB Conversion de flux (écran fiscal et principal). Vous pouvez également ouvrir l'écran principal de l'AFB Qualité du gaz en utilisant le bouton correspondant sur l'écran d'accueil.

Les étiquettes de certaines mesures figurant à l'écran principal Qualité du gaz sont également affichées sous la forme d'hyperliens.

<span id="page-30-2"></span><sup>4</sup> Qc est remplacé par Qb si aucune correction du compteur de gaz n'est paramétrée.

[Figure 10](#page-31-0) indique un exemple typique d'écran principal Qualité de gaz ; [Tableau 12](#page-32-0) répertorie les écrans cibles des hyperliens ainsi que les valeurs et les mesures incluses.

<span id="page-31-0"></span>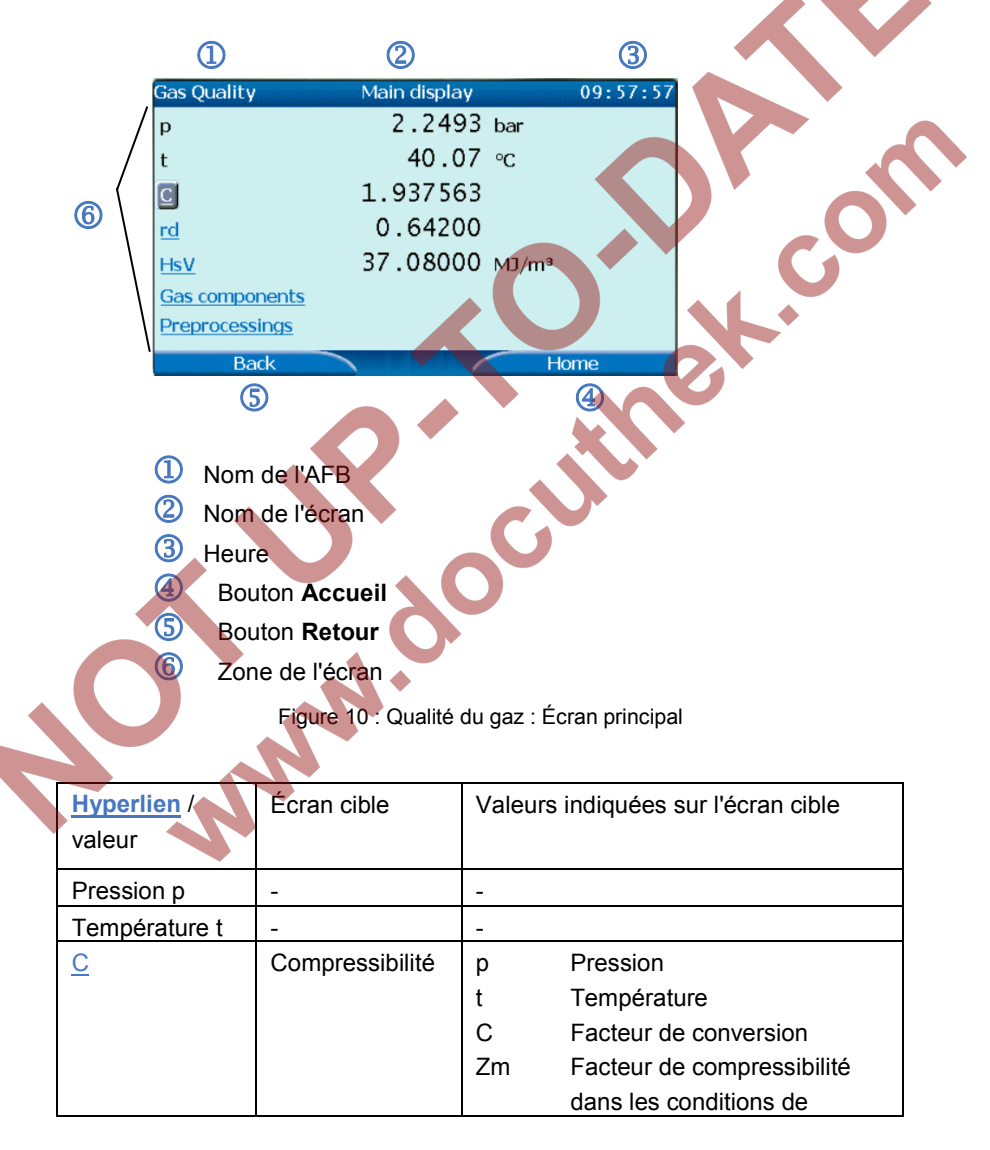

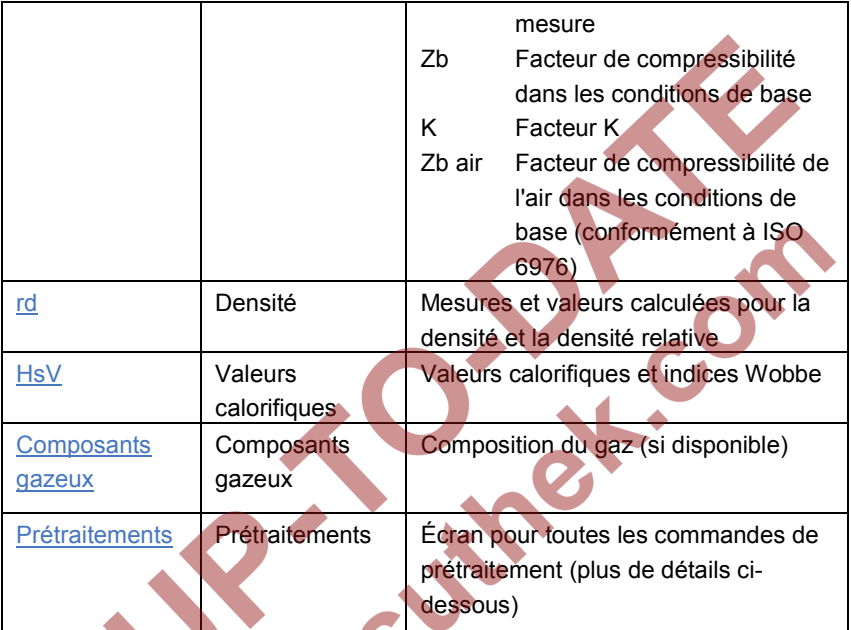

Tableau 12 : contenu de l'écran principal Qualité du gaz

#### <span id="page-32-0"></span>**Écran Prétraitement**

Les opérations de prétraitement définissent des stratégies de substitution à plusieurs niveaux pour les valeurs d'entrée mesurées, par exemple pour la pression et la température. Le contrôle supplémentaire des valeurs limites est facultatif.

Dans l'écran de prétraitement, les valeurs réelles de tous les niveaux du prétraitement sélectionné sont affichées, y compris les informations de l'état :

- L'état A indique que le niveau concerné déclenche une alarme de prétraitement. L'état **W** signale un avertissement de prétraitement.
- L'état **utilisé** indique le niveau utilisé actuellement comme résultat.

Les acronymes en trois lettres (OOU, OOS, INT, OOO, OOC, OLL et OUL) indiquent la raison réelle pour laquelle un niveau ne peut pas être utilisé.

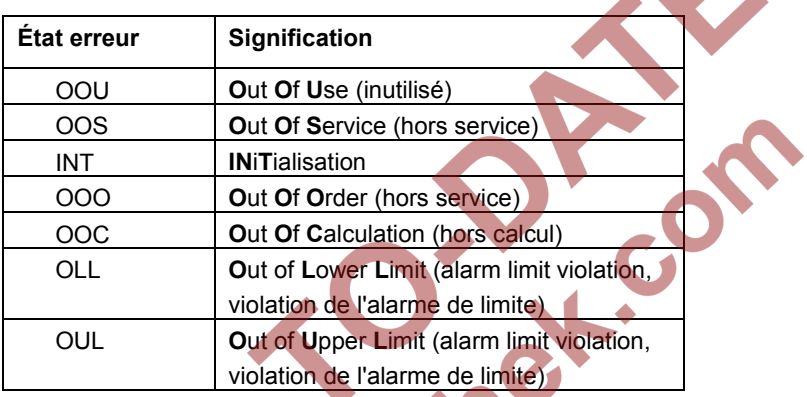

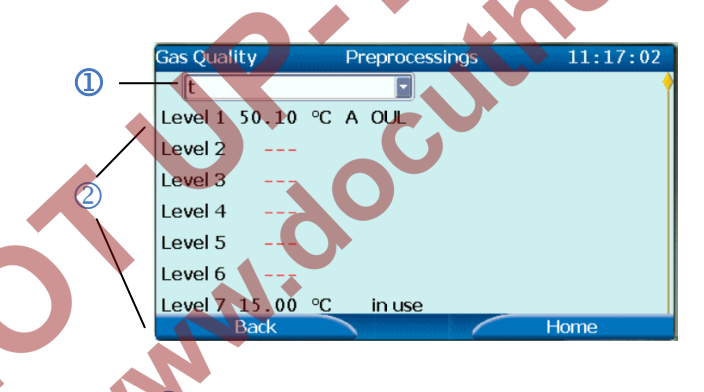

 Sélection des prétraitements à afficher Zone de l'écran pour tous les niveaux de 1 à 7 : numéro de niveau, si disponible : valeur réelle / unité / état

Figure 11 : écran de prétraitement (exemple)

### <span id="page-33-0"></span>4.4.3 Liste des erreurs et journal de bord

L'administration des événements et des erreurs est une fonctionnalité du système de base Il est possible d'afficher son écran principal, la Liste des erreurs, en activant le bouton nommé **Liste des erreurs** à l'écran Accueil du dispositif.

Au départ, la Liste des erreurs affiche toutes les erreurs, c'est-à-dire les alarmes et les avertissements actuellement en instance ou en attente d'acceptation. Il existe une option de filtre pour afficher les erreurs d'un seul bloc de fonctions ou de blocs de fonctions regroupés dans le paramétrage.

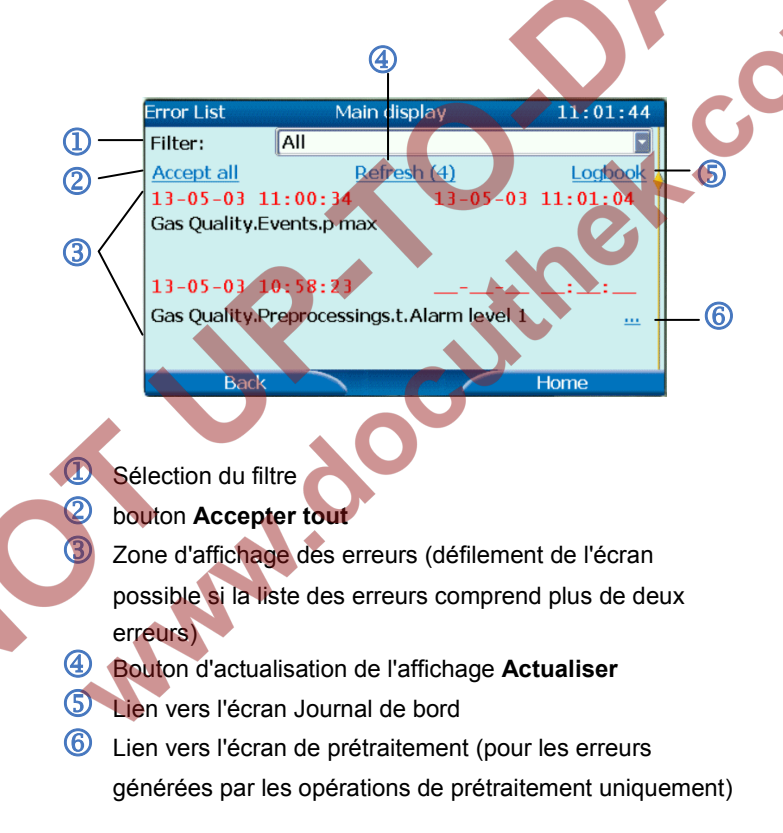

Figure 12 : écran Liste des erreurs (exemple)

Pour chaque erreur affichée, l'heure et la date indiquée à gauche signalent quand l'erreur est survenue ; la date et l'heure à droite signalent quand l'erreur s'est terminée (le cas échéant).

L'heure et la date sont surlignées en rouge pour les erreurs du type alarme le jaune sert à indiquer les avertissements.

Activez le bouton étiqueté **Accepter tout** pour accepter toutes les erreurs déjà terminées en une seule fois. Si vous avez choisi une vue filtrée, seules les erreurs de cette vue filtrée seront acceptées. Les erreurs acceptées sont supprimées de la liste des erreurs.

Pour accepter les erreurs, il peut être nécessaire de disposer d'une connexion utilisateur et d'ouvrir le commutateur de sécurité (paramétrable).

Vous pouvez appeler l'écran du Journal de bord en activant le bouton correspondant sur l'écran Liste des erreurs. Dès qu'une erreur survient ou se termine, son changement d'état est enregistré dans le journal de bord.

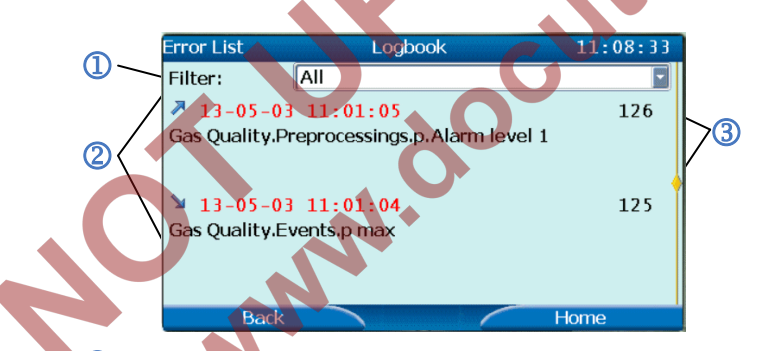

- Sélection de filtres (identique à l'écran de la liste des erreurs)
- Zone d'affichage des erreurs (défilement de l'écran possible si le journal de bord contient plus de 2 entrées)
- Numéro de séquence de l'entrée du journal de bord

Figure 13 : écran Journal de bord

Une entrée du Journal de bord indiquant l'activation d'une erreur est représentée par une flèche vers le haut. La fin d'une erreur est marquée par une flèche vers le bas. Si l'erreur est du type alarme, l'heure et la date sont surlignées en rouge. Les avertissements sont signalés en jaune.

Le Journal de bord peut contenir jusqu'à 10 000 entrées. Quand le Journal de bord est plein, l'entrée suivante écrase l'entrée la plus ancienne.

### <span id="page-36-0"></span>4.4.4 Identification du logiciel / Liste des paramètres fiscaux

Pendant le fonctionnement, vous pouvez afficher un écran d'information en activant le bouton  $\mathbb{O}\square$  sur l'écran d'accue il du dispositif. Outre le numéro de série du dispositif, l'écran indique le fichier d'homologation contenu dans le dispositif. Si les droits d'accès du paramétrage ne correspondent pas au fichier d'homologation (cf. chapitre [4.6\)](#page-37-1), l'abréviation d'identification est surlignée en rouge.

Activer l'hyperlien Homologation permet d'afficher des informations supplémentaires sur l'homologation à utiliser.

Le sous-menu Identification du logiciel ouvre un écran indiquant les données d'identification des parties logicielles à caractère légal et non légal qui sont comprises dans le dispositif.

Pour faciliter l'identification, les sommes de contrôle de toutes les parties logicielles à caractère légal sont surlignées et précédées par l'icône .

Les noms des parties logicielles ont la forme d'hyperliens menant aux écrans contenant des informations supplémentaires sur les parties logicielles correspondantes. Il est possible d'appeler une liste de tous les paramètres fiscaux concernés dans ces écrans (hyperlien **Paramètres fiscaux**). Ces écrans permettent à l'utilisateur de vérifier tous les paramètres à caractère légal directement sur le dispositif.

### <span id="page-36-2"></span><span id="page-36-1"></span>4.4.5 Piste d'audit fiscal

La piste d'audit fiscal est un fichier journal tenu à des fins légales. Certains paramètres à caractère légal peuvent être modifiés même si le commutateur de sécurité est fermé. Dans ce cas, l'action est enregistrée dans la piste d'audit fiscal.

La piste d'audit fiscale peut contenir jusqu'à 1 000 entrées. Si la piste d'audit fiscal est pleine, aucune entrée supplémentaire ne peut y être inscrite, en d'autres termes, aucune autre modification à caractère légal du paramétrage n'est possible sans ouvrir le commutateur de sécurité.

La piste d'audit fiscal peut être supprimée si le commutateur de sécurité est ouvert et qu'un utilisateur autorisé est connecté.

Vous pouvez appeler l'écran de la piste d'audit fiscal comme suit :

- Activez le bouton **Système** sur l'écran Accueil.
- Activez le bouton **Piste d'audit**.
- Sélectionnez « fiscal » dans le menu déroulant de gauche.

Un bouton permet d'effacer la piste d'audit. On ne peut l'activer que si le commutateur de sécurité est ouvert ; une connexion utilisateur est également requise.

# <span id="page-37-0"></span>4.5 Port USB pour connexion PC

Le port USB pour la connexion PC situé sur le panneau avant (cf. Chapitre [4.1\)](#page-18-1) est un port de version B de type standard. Il sert à établir une connexion locale entre un PC ou un ordinateur portable et un dispositif enCore en utilisant le logiciel enSuite.

Le pilote USB nécessaire pour la communication USB fait partie de l'installation d'enSuite. Il est facile à installer lors de la première connexion d'un dispositif enCore à un PC ou à un ordinateur portable.

# <span id="page-37-1"></span>4.6 Paramétrage

Le paramétrage des dispositifs enCore s'effectue au moyen du logiciel de configuration enSuite. La communication des données entre le PC et le dispositif peut être établie par USB ou réseau LAN.

Veuillez vous reporter au chapitre correspondant en la partie «Configuration du logiciel de l'appareil» du manuel FC1 ou à l'aide en ligne enSuite pour des détails supplémentaires.

La modification des paramètres à caractère légal est sécurisée par deux mécanismes différents : Certains paramètres à caractère légal ne peuvent être modifiés que si le commutateur de sécurité est ouvert. En outre, certains paramètres à caractère légal peuvent être modifiés même si le commutateur de sécurité est fermé. Dans ce cas, les modifications sont enregistrées dans la Piste d'audit fiscal.

Remarque : outre les restrictions s'appliquant à la modification des paramètres à caractère légal décrites ici, une connexion utilisateur est nécessaire.

Cela dépend de l'approbation fiscale, des paramètres qui sont considérés à caractère légal et du type de protection à utiliser. Ces restrictions sont résumées dans un fichier d'approbation spécifique du logiciel du dispositif.

Pour être conforme à l'approbation fiscale à utiliser pour une application spécifique, le paramétrage du dispositif doit contenir exactement les mêmes droits d'accès pour les paramètres à caractère légal que le fichier d'approbation du dispositif. Pour s'en assurer, le logiciel de configuration enSuite permet de sélectionner l'approbation applicable également pour le paramétrage.

En cours de fonctionnement, le dispositif vérifie que les droits d'accès pour les paramètres à caractère légal sont conformes à l'approbation choisie.

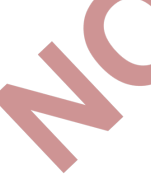

# <span id="page-38-0"></span>4.7 Téléchargement du logiciel

Le téléchargement du logiciel des dispositifs enCore s'effectue au moyen d'un outil spécial inclus dans le logiciel de configuration enSuite. La communication des données entre le PC et le dispositif peut être établie par USB ou réseau LAN.

Chaque partie du logiciel du dispositif (logiciel du système de base, logiciel des différents AFB, logiciel des différentes cartes de processus) peut être téléchargée séparément.

Le processus de téléchargement est soumis à certaines règles et à certains contrôles. Le téléchargement d'un logiciel à caractère légal et la modification de la configuration des AFB sont notamment interdits si le commutateur de sécurité du dispositif est fermé.

Veuillez vous reporter au chapitre correspondant en partie «Configuration du logiciel de l'appareil» du manuel FC1 ou à l'aide en ligne enSuite pour des détails supplémentaires.

 $\sigma^2$ 

# <span id="page-40-0"></span>5 FC1 : fonctionnalités à caractère légal

## <span id="page-40-1"></span>5.1 Système de base

La principale tâche du système de base est de servir d'interface de carte E/S et d'interface de protocole numérique pour les instruments de mesure intelligents tels que les compteurs à ultrasons ou les chromatographes en phase gazeuse de gaz de process. Cela signifie que le système de base collecte, surveille et évalue toutes les données d'entrée à caractère légal entrant par les cartes de processus et les ports de protocole. Il est capable de régler les mesures de la pression et de la température ainsi que de corriger la géométrie pour les compteurs à ultrasons, si cela est paramétré.

Du point de vue fiscal, le système de base fournit toutes les données de mesure et les informations d'état nécessaires à la conversion volumique pour les AFB Qualité du gaz et Conversion du flux.

En détail :

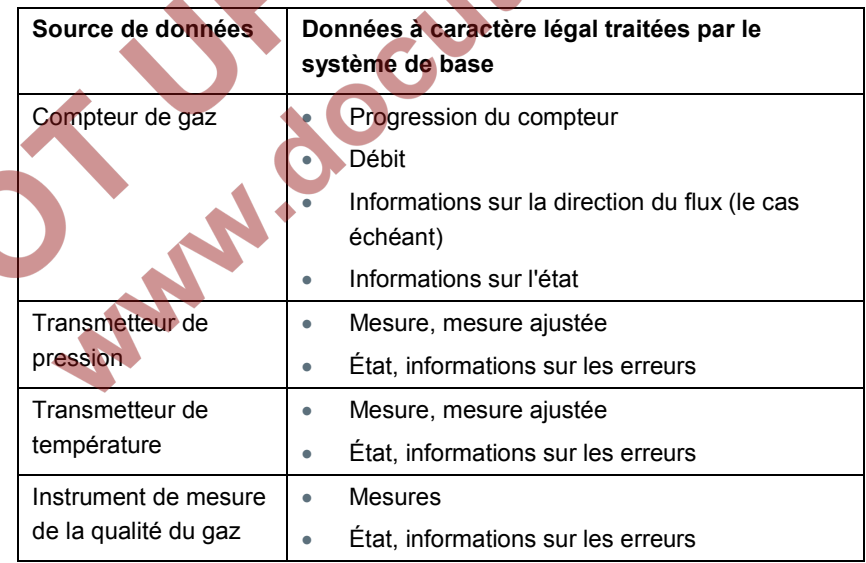

Tableau 13 : Données de mesure à caractère légal

# <span id="page-41-0"></span>5.2 AFB Qualité de gaz

L'AFB Qualité du gaz calcule les caractéristiques spéciales du gaz, en utilisant les données de qualité du gaz, les mesures de la pression et de la température et en prenant en compte les conditions de base à appliquer.

Les données relatives à la qualité du gaz sont soit fournies par le système de base soit paramétrées comme valeurs constantes.

Plus précisément, l'AFB Qualité du gaz exécute les tâches suivantes :

la normalisation du gaz vecteur, si nécessaire

**Paper** 

- le calcul du facteur de compression C (et les résultats intermédiaires des facteurs de compressibilité Zm et Zb, facteur K) conformément à AGA8-92 DC (ISO 12213-2), SGERG-88 (ISO 12213-3), AGA-NX19 mod, AGA-NX19 mod BR.KOR.3H ou AGA-NX19 GOST
- Calcul de la densité dans les conditions de base / de mesure et de la densité relative, selon AGA8-92 DC ou ISO 6976
- calcul des valeurs calorifiques et des indices Wobbe selon ISO 6976

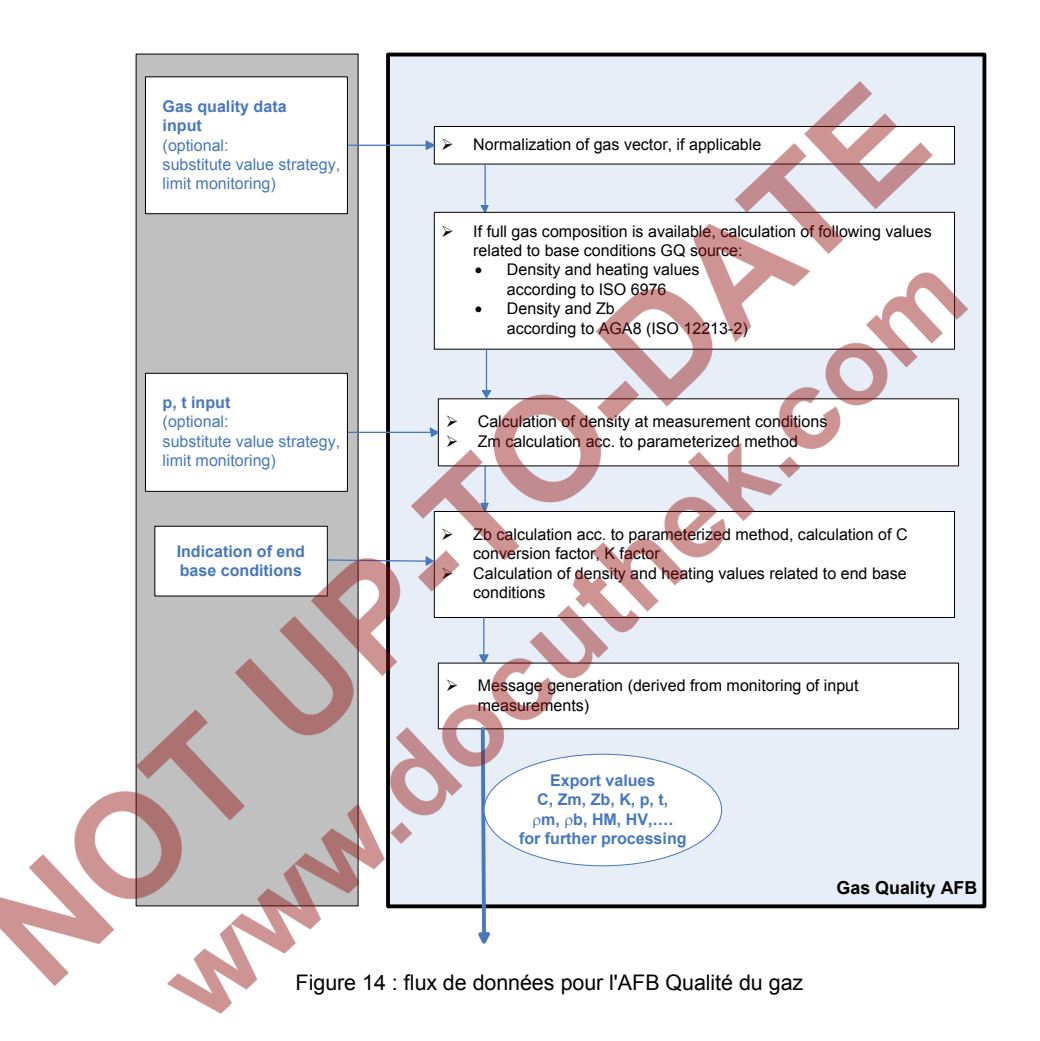

# <span id="page-42-0"></span>5.3 AFB Conversion de flux

L'AFB Conversion du flux génère des compteurs pour les volumes dans les conditions de base et de mesure ainsi que pour la masse et l'énergie en utilisant les données de mesure du compteur de gaz et les résultats de l'AFB Qualité du gaz. Il effectue la correction du compteur et l'administration du

compteur due au traitement des erreurs et, le cas échéant, prend le message d'activation du compte en considération (par exemple pour le changement de direction du flux).

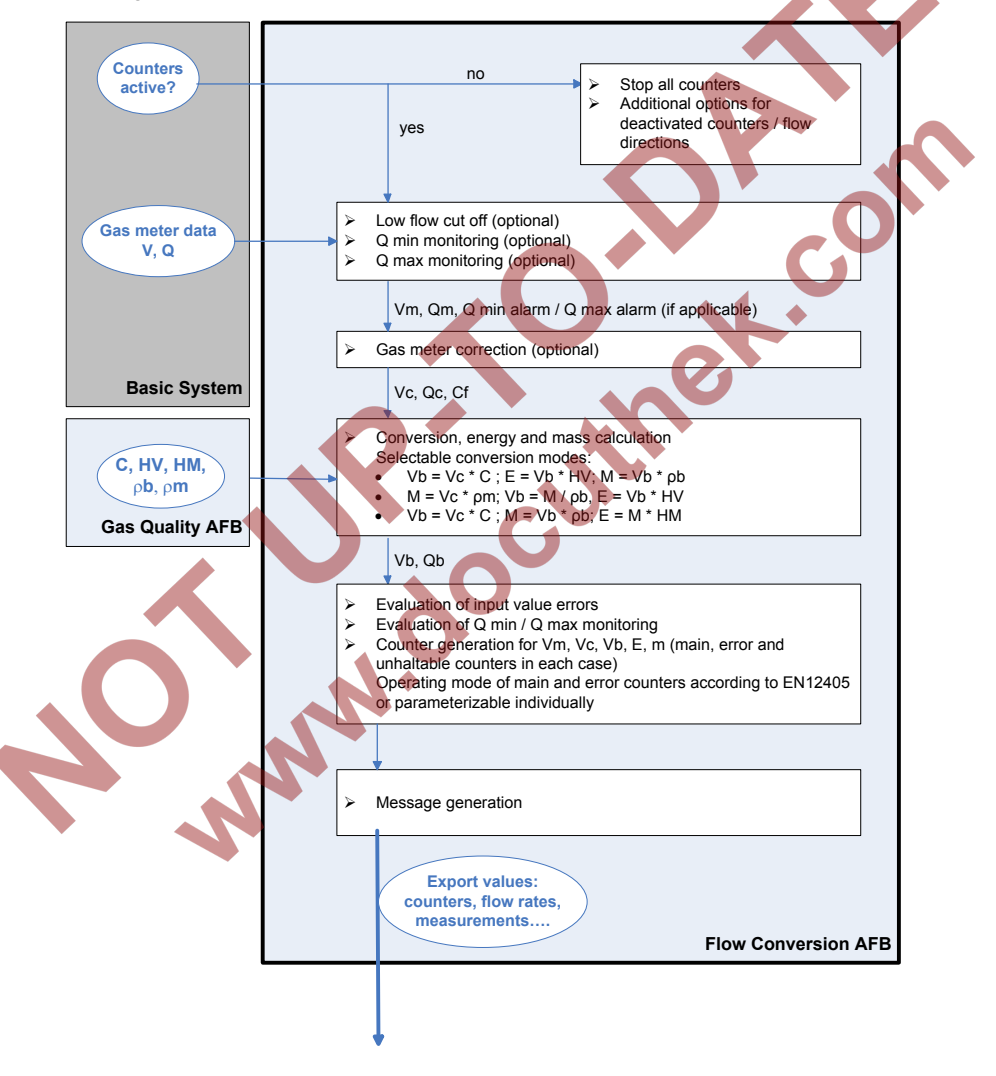

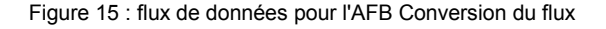

#### **Correction du compteur de gaz (facultative)**

La correction facultative du compteur de gaz de l'AFB Conversion du flux utilise jusqu'à 10 points de calibrage, chacun d'entre eux incluant le débit en m<sup>3</sup> et l'erreur le concernant en %.

Le facteur de correction Cf est calculé pour tout débit Q mesuré par interpolation linéaire entre les points de calibrage paramétrés. Si Q est inférieur au débit le plus bas de tous les points de calibration, le facteur de correction obtenu pour ce débit est retenu (pas d'extrapolation). Le comportement est identique en ce qui concerne les débits élevés : S'il est supérieur au débit le plus élevé de tous les points de calibration, le facteur de correction conserve la valeur obtenue pour ce débit. Conformément à la norme EN12405, qui décrit au paragraphe 4.4 un comportement spécial pour la correction du compteur de gaz en dessous de Qmin et au-dessus de Qmax, les règles supplémentaires suivantes sont appliquées :

- aucune correction du compteur de gaz n'est réalisée sous Qmin  $(Cf = 1)$
- au-dessus de Qmax, le facteur de correction conserve la valeur obtenue à Qmax.

Les points de calibrage sont indiqués dans le certificat de calibrage du compteur de gaz et doivent être paramétrés dans l'AFB Conversion du flux correspondant, ainsi que les débits minimum et maximum Qmin et Omax.

Au cours du fonctionnement, la correction du compteur de gaz est menée pour chaque point de fonctionnement en appliquant le facteur de correction calculé Cf comme suit :

> $Vc = Vh * Cf$ Qc= Qb\* Cf

où

- Vb = volume dans les conditions de mesure
- Vc = volume dans les conditions de mesure, correction du compteur de gaz appliquée
- Qb = débit dans les conditions de mesure

Qc = débit dans les conditions de mesure, correction du compteur de gaz appliquée Cf = facteur de correctionOC **AN!** 

# <span id="page-46-0"></span>6 FC1 : données techniques

# <span id="page-46-1"></span>6.1 Généralités

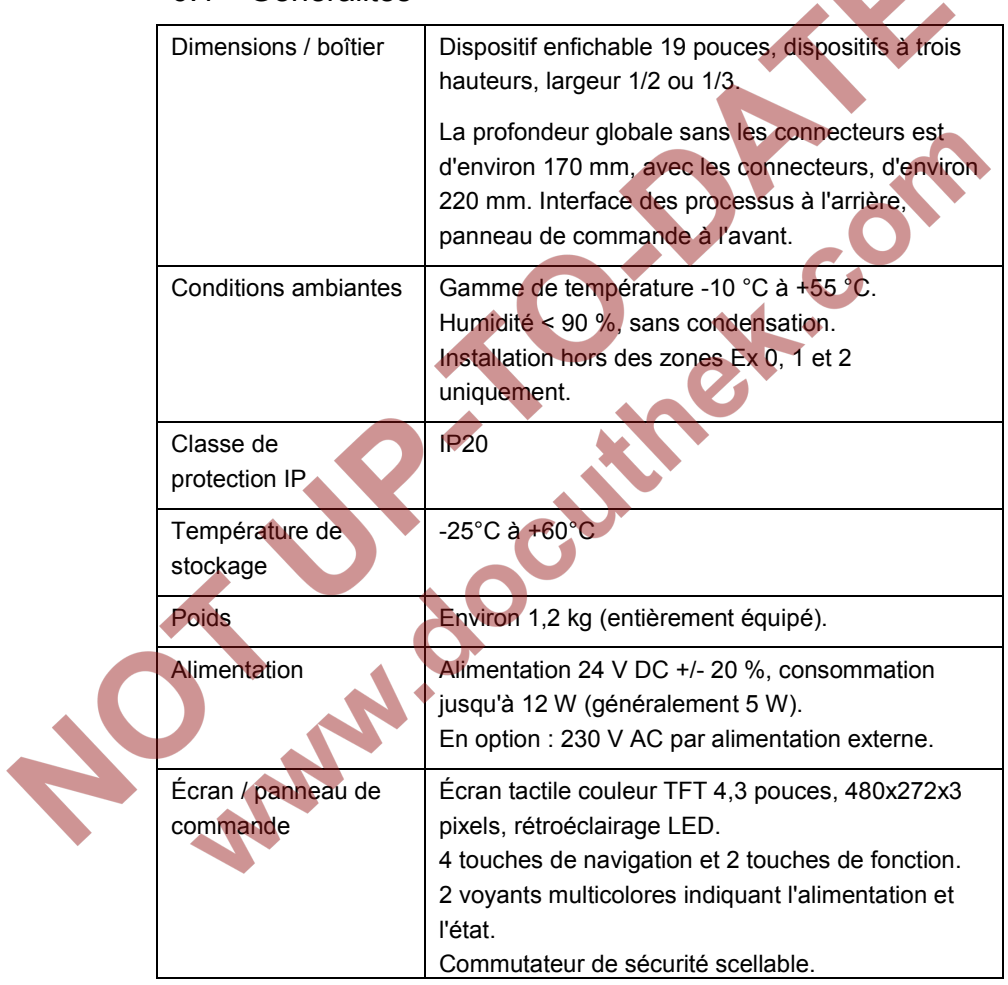

Tableau 14 : données techniques générales

**Contract Contract Contract Contract** 

A

# <span id="page-47-0"></span>6.2 Entrées

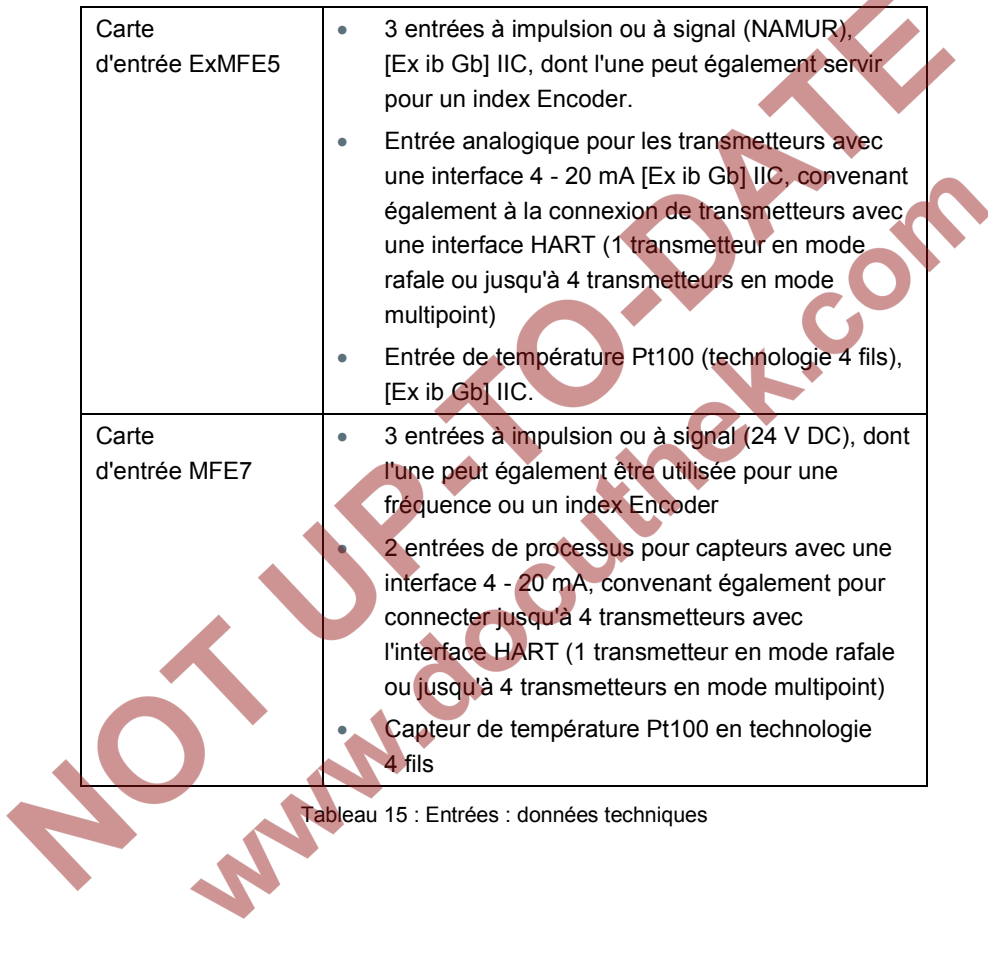

iu 15 : Entrées : données techniques

**A** 

## <span id="page-48-0"></span>6.3 Sorties

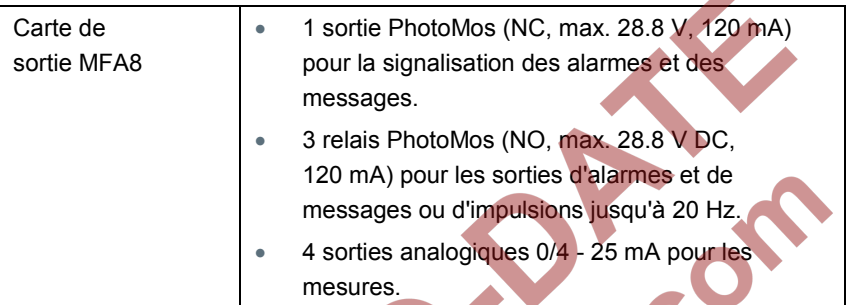

Tableau 16 : sorties : données techniques

# <span id="page-48-1"></span>6.4 Interfaces de communication numériques

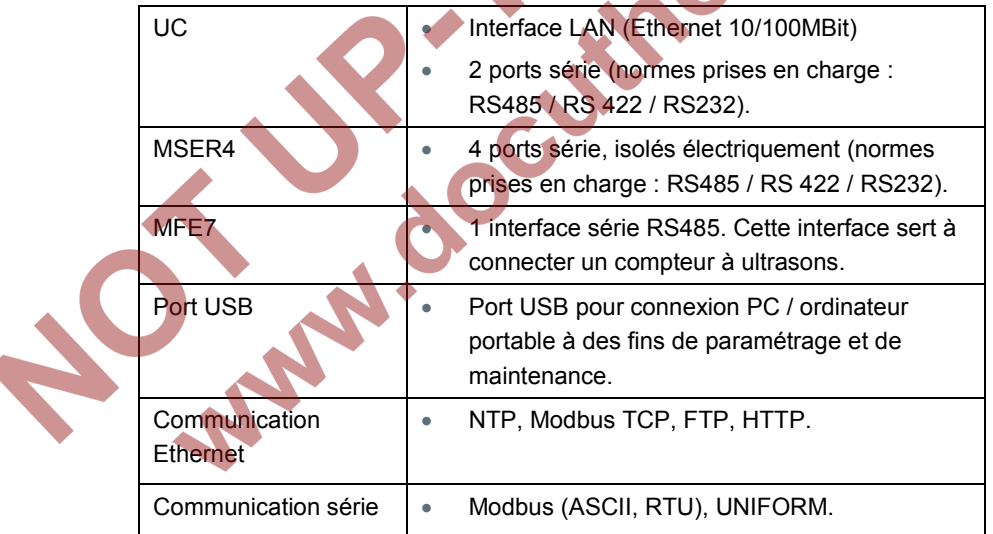

Tableau 17 : interfaces de communication : données techniques

▲

# <span id="page-49-0"></span>7 Index

# A

Accepter les erreurs 36 AFB 13 AFB Conversion de flux 43 AFB Conversion de flux écran fiscal 26 écran principal 28 AFB Qualité de gaz 42 AFB Qualité du gaz écran principal 32 Alimentation 47 Attestation d'examen CE de type Annexe

## $\mathcal{C}$

Cartes E/S 11 Classe de protection IP 47 Commandes 19 Commutateur de sécurité 20 Concept logiciel 13 Conditions ambiantes 47 Correction du compteur de gaz 45

## D

données techniques 47

## E

Écran Accueil 23 Écran de base 23 Écran et navigation 22 Écran fiscal 23, 25 Écran Prétraitement 33 Écran principal 23 Écran tactile 20 EMT 7 enCore 9 enSuite 9 ESER4 12 Ethernet 49 ExMFE5 11, 48

Identification du logiciel 37 Informations de sécurité 6 Interfaces UC 49

### J

I

Journal de bord 36

## $\mathbf{L}$

Liste des erreurs 34 Logiciel à caractère légal 13 à caractère non légal 14

## M

Marquages et scellements Annexe Matériel 11 MFA8 12, 49 MFE7 12, 48, 49

MSER4 12, 49

# N

Navigation en utilisant les touches 25 Navigation par l'écran tactile 24 Normes européennes 10

# O

Options de connexion 9

## P

Paramétrage 11, 38 Piste d'audit fiscal 37 Plaque signalétique Port USB 38, 49

### $\Omega$

Quantités physiques<br>symboles 25<br>et al. 1 symboles 25

# S

τ

V

SFB 13 Structure AFB exemples 14 Système de base 13, 41

Téléchargement du logiciel 39 Température de stockage 47 Test de l'écran 22 Touches 20 Types d'écran 23

Voyant d'alimentation 21 Voyant d'information 21 Voyants 21

# <span id="page-51-0"></span>8 Annexe

# (le cas échéant)

• Attestation d'examen CE de type (NMi)

MA

• Marquages et scellement du dispositif (pour homologation NMi)

OC

 $\bigodot$ 

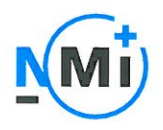

# EC type-examination Certificate

Number T10434 revision 1 Project number 13202145 Page 1 of 1

Issued by

NMi Certin B.V..

designated and notified by the Netherlands to perform tasks with respect to conformity modules mentioned in article 9 of Directive 2004/22/EC, after having established that the Measuring instrument meets the applicable requirements of Directive 2004/22/EC, to:

Manufacturer

Elster GmbH Steinernstr. 19-21 D-55252 Mainz-Kastel Germany

Measuring instrument

An electronic gas-volume conversion device (EVCD), intended to be used for gas volume conversion as a sub-assembly (according to article 4 of the MID) of a gas meter. Type enCore FC1

This revision replaces the earlier version, including its documentation folder.

PT7

Conversion principle Device type Ambient temperature range **Designed for Environment classes** 

2 (separate component) -10 °C / +55 °C non-condensing humidity  $M2/E2$ 

The intended location for the instrument is closed.

Further properties are described in the annexes: - Description T10434 revision 1:

- Documentation folder T10434-2.

Valid until

25 June 2022

Remarks

**Issuing Authority** 

NMi Certin B.V. Hugo de Grootplein 1 3314 EG Dordrecht The Netherlands T+31 78 6332332 certin@nmi.nl www.nmi.nl

NMi Certin B.V., Notified Body number 0122

16 July 2013 **Oosterman** 

**Head Certification Board** 

This document is issued under the provision that no liability is accepted and that the applicant shall indemnify third-party liability

The designation of NMi Certin BV as Notified Body can be verified at http:// ec.europa.eu/enterprise/newapproach/nando/ Parties concerned can lodge objection against this decision, within six weeks after the date of submission, to the general manager of NMi (see www.nmi.nl).

Reproduction of the complete document only is permitted.

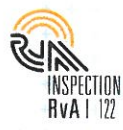

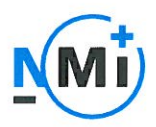

Number T10434 revision 1 Project number 13202145 Page 1 of 5

#### General information about the electronic gas-volume conversion 1 device

All properties of the EVCD, whether mentioned or not, shall not be in conflict with the legislation.

The EVCD is a so-called type 2 device, with external separate transducers for pressure and temperature.

#### $1.1$ **Essential parts**

The electronic gas volume conversion device is composed of the following parts:

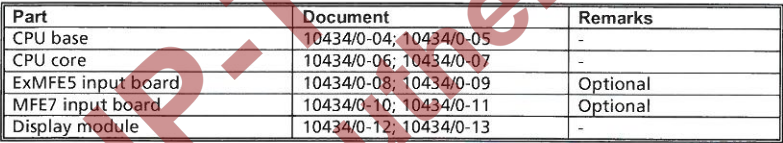

#### **Essential characteristics**  $1.2$

 $1, 2, 1$ 

- Software specification (refer to WELMEC guide 7.2):
	- Software type P;
	- Risk Class C;
	- Extension T. S and I:
- while the extensions L and D are not applicable or excluded.

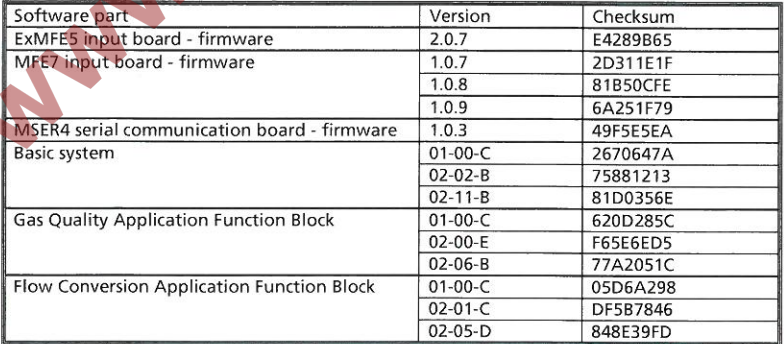

The software versions and checksums can be read on the information display by activating the "i"-button in the device's home display, followed by the "Software status" hyperlink.

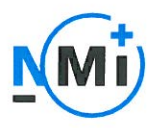

Number T10434 revision 1 Project number 13202145 Page 2 of 5

#### 1.2.2 Conversion

The conversion is performed according to the following formula as stated below:

 $273, 15 + t_1$  $p_{abc}$  $V_b = V_{(most c)}$  x - $273,15 + t$ 

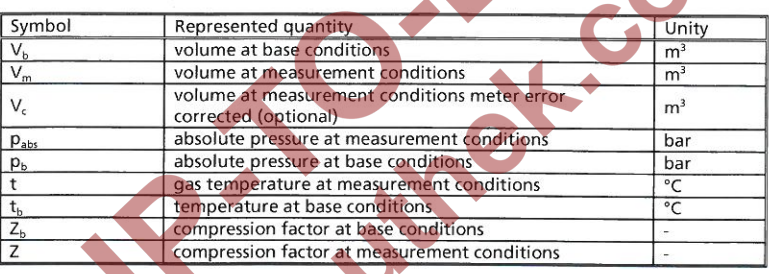

#### $1.2.3$ Compression

The compression factor  $Z_b$ /Z can be calculated on the basis of the algorithms:

NEN-EN-ISO 12213-3 - SGERG88 (mol%CO<sub>2</sub>, mol%H<sub>2</sub>, H<sub>c</sub> and d or  $\rho$ <sub>h</sub>) or NEN-EN-ISO 12213-2 - AGA8 DC92 (detailed composition) or

AGA-NX19.

The required gas properties are programmed in the EVCD as fixed parameters or they come as actual values from a Gas chromatograph or CVDD (see par. 5.2 of the Technical documentation no. 10434/1-02).

#### $121$ Presentation of legal data

The legal data is presented in the fiscal display.

The menu structure, keyboard, display and (alarm) indicators are described in chapter 4 of the Technical documentation no. 10434/1-02.

#### $1.2.5$ Meter error curve correction

Meter error curve correction (see paragraph 5.3. of the Technical documentation no. 10434/1-02) can be applied if the gas meter produces at least 10 pulses per second at  $Q_{min}$ . The correction is performed by linear interpolation using a maximum of 10 points. Besides the corrected volume  $V_{cr}$  also the uncorrected volume  $V_{m}$  can be read via the display.

#### $1.2.6$ Accountable alarms

The EVCD has to be programmed such that accountable alarms will be generated (only) if extreme values are measured by the EVCD or if otherwise a defect arises (see paragraph 4.3 of Technical documentation no. 10434/1-02).

Accountable alarms cause that the registration of the volume at base conditions in the main totalizer  $V_{\rm b}$  is stopped, while the registration is continued in an alarm totalizer  $V_{\rm hot}$ The alarm indication (status LED - see paragraph 4.2.2 of Technical documentation no. 10434/1-02) can be reset by the error list menu, which can be activated via the device's home

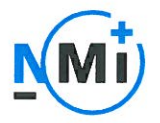

Number T10434 revision 1 Project number 13202145 Page 3 of 5

display.

It is not possible to clear an alarm as long as the cause of the alarm still is present.

#### $1.3$ **Essential shapes**

- The nameplate is bearing at least, good legible, the information as mentioned in the  $1.3.1$ regulations on electronic gas volume conversion devices. An example of the markings is shown in drawing no. 10434/1-03.
- $1.3.2$ Sealing: see chapter 2.

#### $1.4$ **Conditional parts**

 $1.4.1$ Housing

The EVCD has a metal housing, which has sufficient tensile strength. For an example of the housing see documentation no. 10434/1-01.

Metrological important parts are only accessible after breaking one or more seals.

 $1.4.2$ Power supply The EVCD is powered by an external 24 V DC (+ $/$ -20%) power supply.

#### $1.4.3$ Printed circuit boards

Besides the essential PCB's (see 1.1) the EVCD can be equipped the following conditional printed circuit board:

MSER4 communication board (optional) - see documentation no. 10434/0-14.

#### 1.4.4 Serial communication

The EVCD is equipped with in- or outputs for serial communication (RS232 / RS422 / RS485) and Ethernet. The use of these communication ports shall not influence the working of the EVCD.

#### $1.4.5$ Pressure transducer

Any absolute pressure transducer may be used provided the following conditions are met: there is a respective Parts certificate issued for the pressure transducer by a Notified Body responsible for type examination;

the output signal has to be according to the HART-protocol or it has to be a standard 4-20 mA signal;

- the pressure range is according to the concerning Parts certificate, besides the following restrictions are valid:
	- maximum measuring range is 1:20 for 4-20 mA transducers;
	- the pressure range has to be within the working range of the used algorithm for correcting the deviation from the ideal gas law.

#### 1.4.6 Temperature transducer

Any temperature transducer may be used provided the following conditions are met:

- there is a respective Parts certificate issued for the temperature transducer by a Notified Body responsible for type examination;
- the output signal has to be according to the HART-protocol or it has to be a resistance (Pt100);

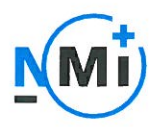

Number T10434 revision 1 Project number 13202145 Page 4 of 5

- the temperature range is according to the concerning Parts certificate, however the temperature t may not exceed: -30 °C ≤ t ≤ +80 °C:
- the temperature range has to be within the working range of the used algorithm for correcting the deviation from the ideal gas law.

#### $1.4.7$ Gas chromatograph or CVDD (optionally)

Any Gas chromatograph or CVDD may be used provided the following conditions are met:

- there is a respective Parts certificate issued for the Gas chromatograph or CVDD by a Notified Body responsible for type examination:
- the communication between the EVCD and the Gas chromatograph or CVDD takes place through a serial (RS485, RS422, RS232) - or TCP/IP (Ethernet 10/100 MBit) interface:
- if the connection between the EVCD and Gas chromatograph or CVDD is broken or if the Gas quality measurement device is defective, this will cause an accountable alarm.

#### 1.5 Conditional characteristics

 $1.5.1$ Impulse input gasmeter The volume impulses generated by the pulser belonging to the gasmeter can have two different types:

#### 1.5.1.1 LF-impulses

The maximum frequency may not exceed 2 Hz (board ExMFE5) or 8 Hz (board MFE7) if the gas meter is running at Q<sub>mat</sub>

The minimum pulse length is 200 ms (board ExMFE5) or 50 ms (board MFE7).

1.5.1.2 HF-impulses

The maximum frequency is not higher than 5 kHz, if the gas meter is running at  $Q_{\text{max}}$ .

#### $1.5.7$ Ultrasonic gas meter

The EVCD is equipped with drivers to communicate with Ultrasonic gas meters as specified by the manufacturer. The communication takes place through a RS232, RS485 or Ethernet interface. If the communication between the EVCD and the gas meter is broken or if the Ultrasonic gas meter is defective, this will cause an accountable alarm.

#### $1.5.3$ Programming

The parameters which are essential for the conversion can only be changed if the sealable security switch is open or if the changes are recorded by the Fiscal audit trail (see paragraphs 4.1.3 and 4.4.5 of the Technical documentation 10434/1-02). During normal operation the security switch has to be in the closed position.

 $1.6$ **Non-essential parts** 

MFA8 output board (optional) - see documentation no. 10434/0-15. 1.6.1

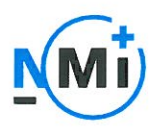

Number T10434 revision 1 Project number 13202145 Page 5 of 5

#### $\overline{\mathbf{2}}$ Seals

The following items are sealed:

- the nameplate with the housing; \*) ÷.
- the front and rear panel of the EVCD; í.

ANY 1.20C

the security switch. i.

\*) Removal without destroying the nameplate shall not be possible; otherwise the nameplate shall be sealed to the housing.

An example of the sealing is presented in drawing no. 10434/1-03

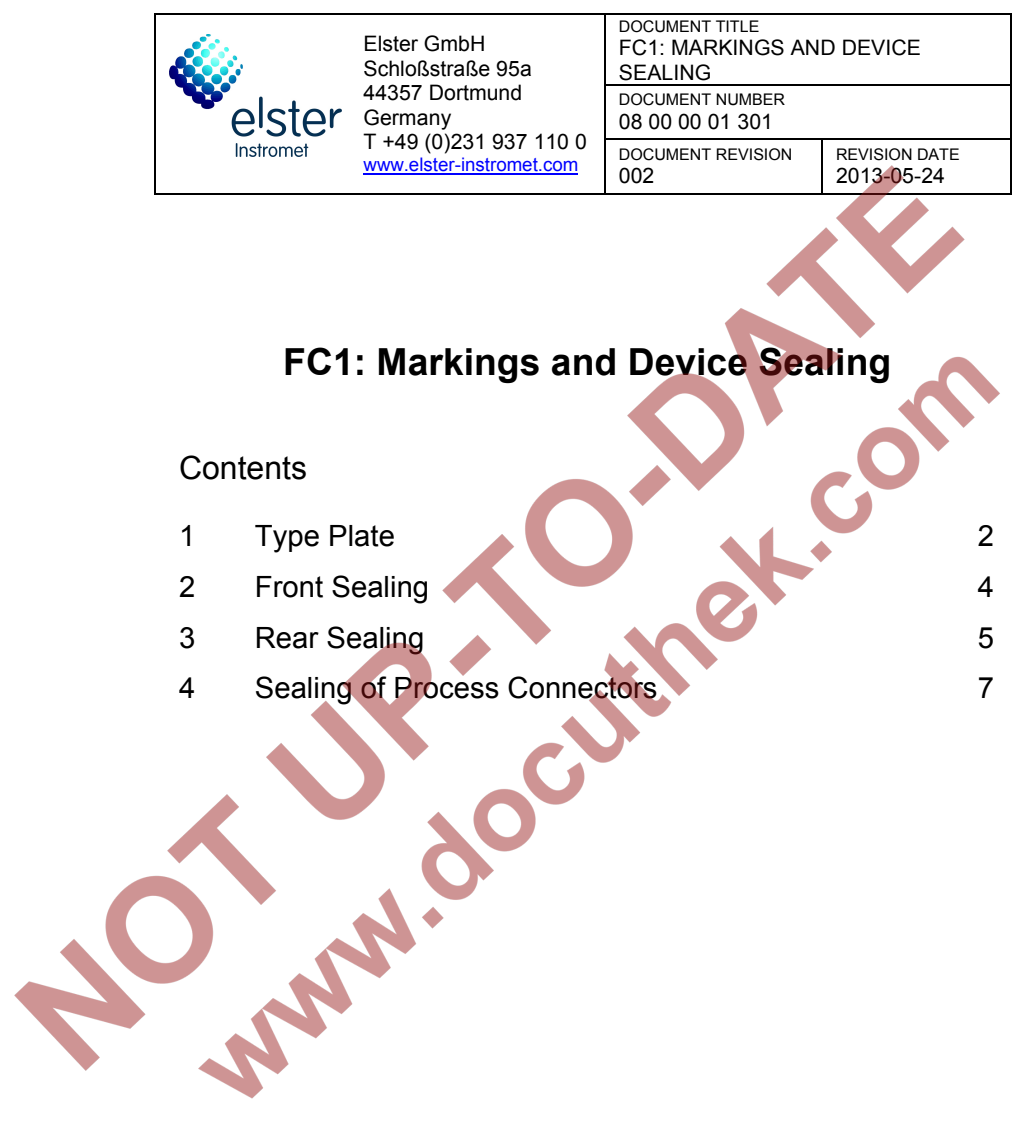

# 1 Type Plate

The FC1 device is available in two housing sizes, i.e. with a mounting width of 1/3 for up to four process boards or a mounting width of 1/2 for up to seven process boards.

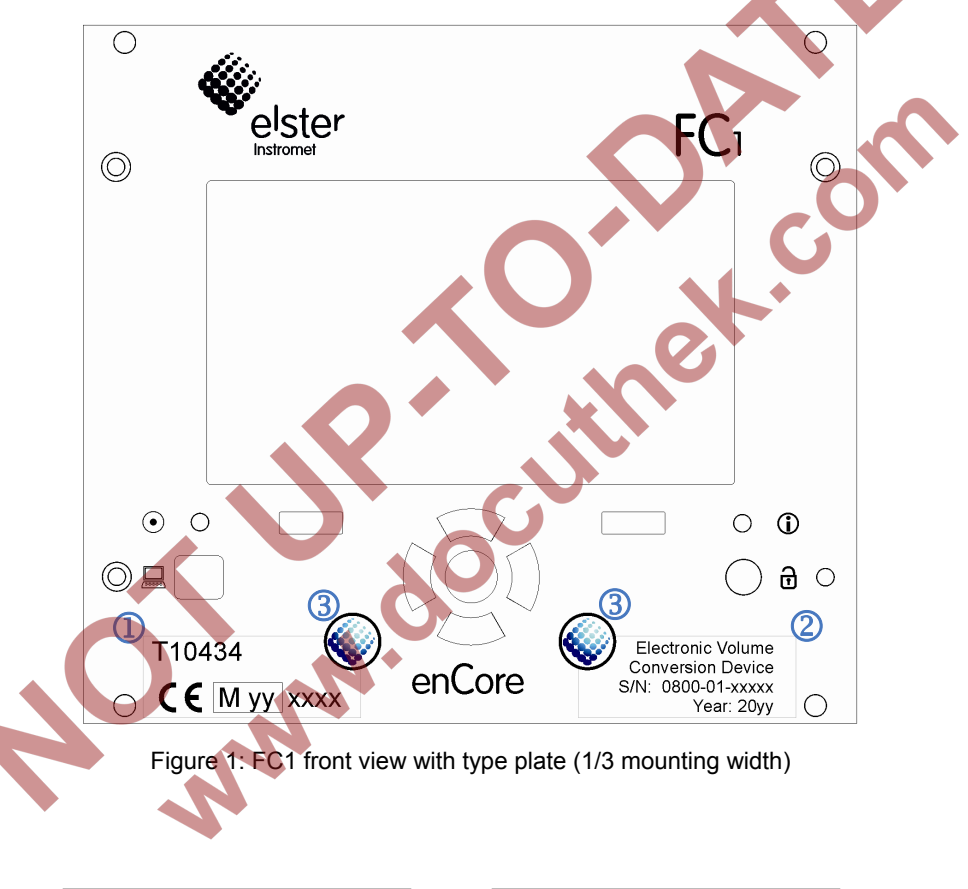

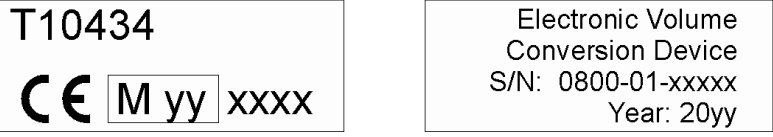

Figure 2: Type plate parts 1&2

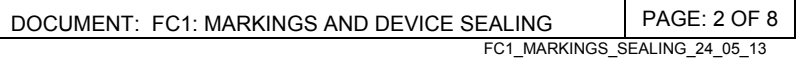

Figure 3 shows the position of the type plate and its securing marks in case of a housing with a mounting width of 1/2.

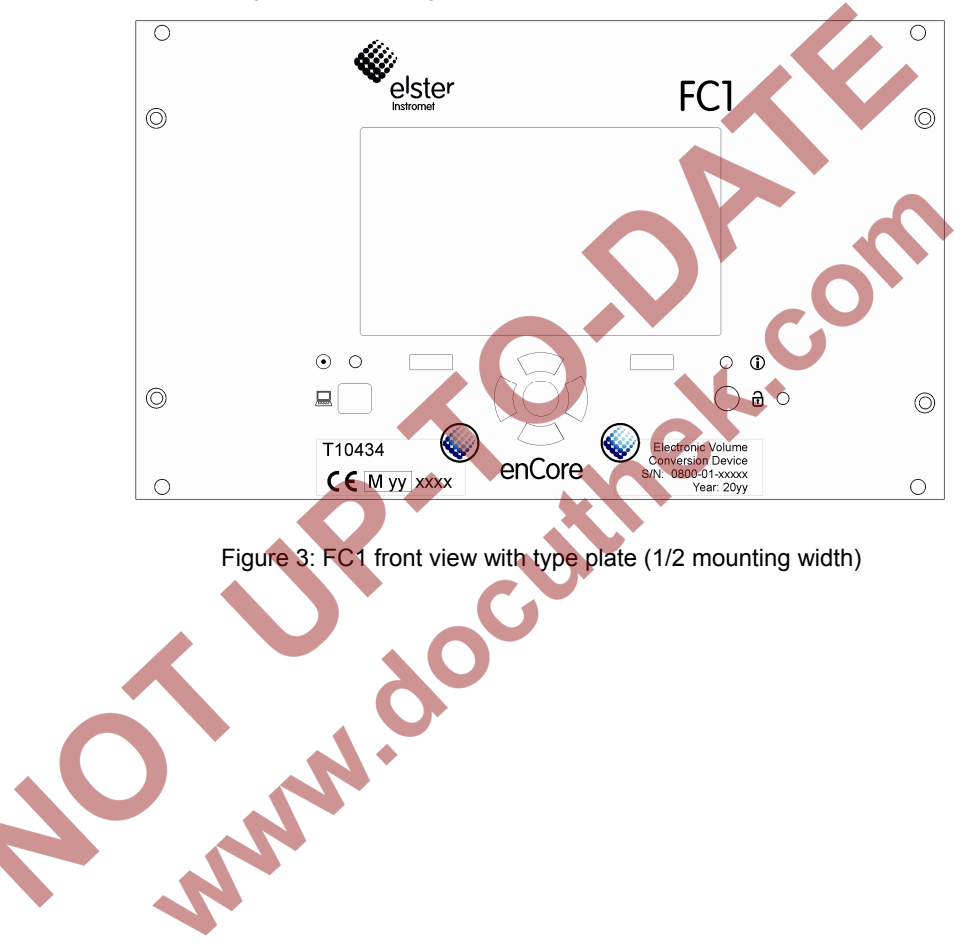

# 2 Front Sealing

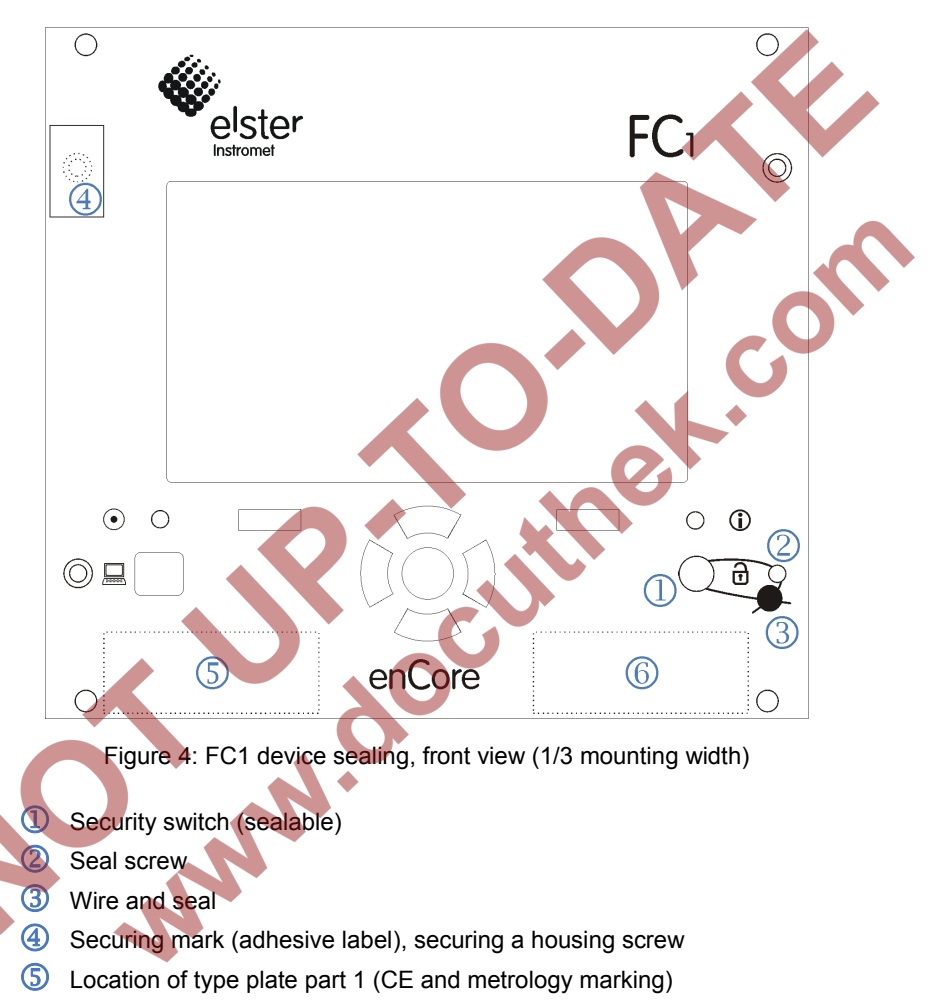

Location of type plate part 2 (device identification)

The front sealing of a device with a wide housing (1/2 mounting width) is the same: Wire and seal for securing the security switch  $\left( \mathbb{D}\mathbb{Q}\right)$  adhesive label for securing the housing screw in the top left corner of the front  $\bigoplus$ .

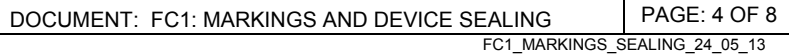

# 3 Rear Sealing

Figure 5 and Figure 6 show the FC1 rear view for both housing types, the process board configuration being typical examples that may differ from application to application.

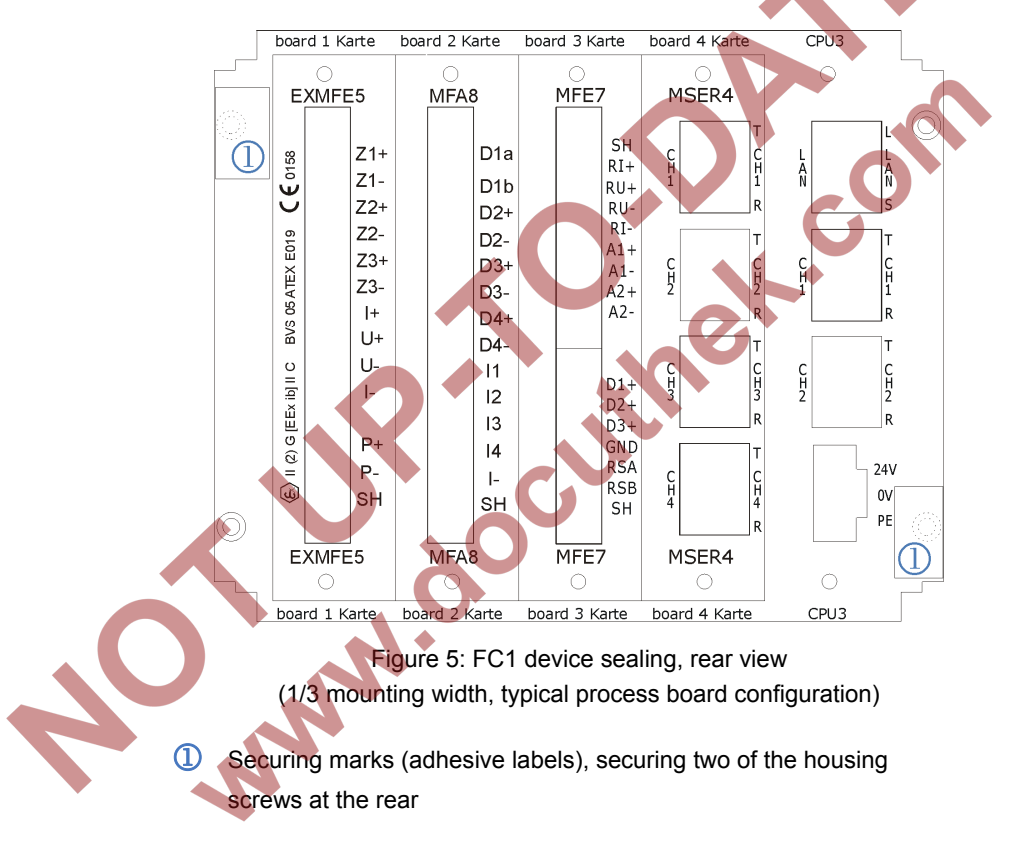

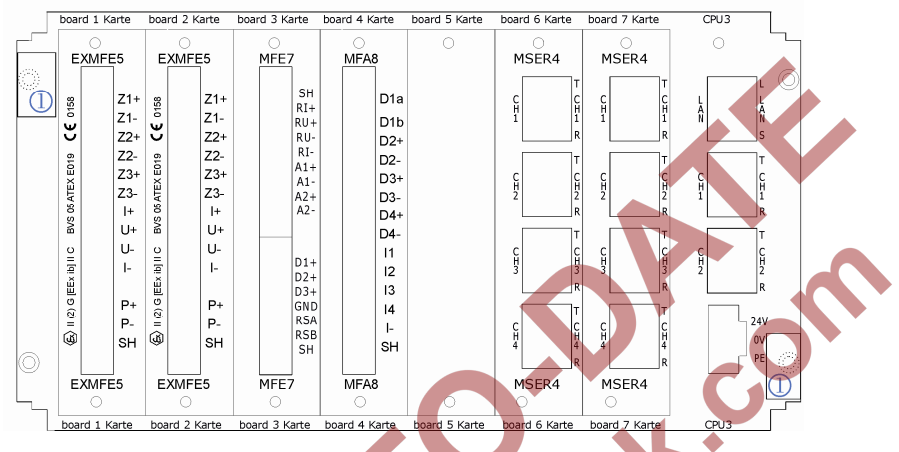

Figure 6: FC1 device sealing, rear view (1/2 mounting width, typical process board configuration)

 Securing marks (adhesive labels), securing two of the housing screws at the rear

The connectors of the process boards that are applied for legally relevant purposes are to be sealed as described in Chapter 4.

**AND** 

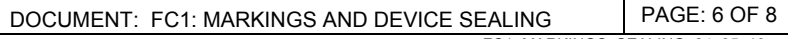

# 4 Sealing of Process Connectors

For fiscal use, the connectors of legally relevant process boards have to be officially secured. Plug-in connectors with screws are used for connecting the lines of the ExMFE5 and the MFE7 board.

### **Sealing of ExMFE5 connectors**

In case of an ExMFE5 board, there is only one connector for all lines. In principle, there are two alternatives for securing these connectors. The standard method is to secure the screws fixing the connector with a wire and a seal (please refer to Figure 5).

> Figure 7 (schematic): Sealing of ExMFE5 plug-in connectors with wire and seal

- Sensor and transmitter lines
- Connector housing
- Seal screws
- Wire and seal

If required (depending on the installation situation), the ExMFE5 screw connections can alternatively be secured with two securing marks in the form of adhesive labels (please refer to Figure 8).

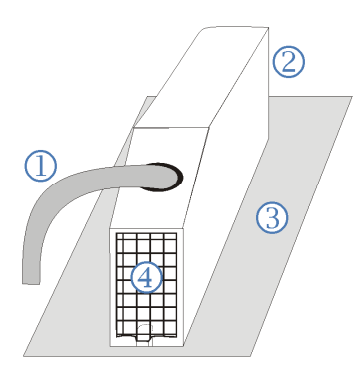

Figure 8 (schematic): Sealing of ExMFE5 plug-in connectors with adhesive labels (view from below and from above, cable feeding from below or from above, depending on installation situation)

Т

- Sensor and transmitter lines
- 2 Connector housing
- 3 Rear panel
- Securing mark (adhesive labels)

### **Sealing of MFE7 connectors**

In case of an MFE7 board, there are two connectors for connecting all available lines: One connector for two current/HART interfaces and one resistance input, the second one for three pulse or signal inputs and a serial RS485 interface. For fiscal use, these connectors have to be suitably secured by using securing marks in form of adhesive labels. One securing mark per connector is sufficient (to secure the upper OR the lower screw connection, cf. Figure 8) as these connectors are shorter compared to the ExMFE5 connectors.

#### **Sealing of RJ45 connectors**

RJ45 connectors for digital interfaces as provided by the CPU board and the MSER4 board can be secured by securing marks in form of adhesive labels.

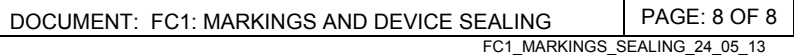